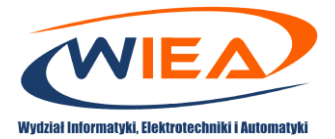

## Google Classroom – weryfikacja wiedzy studentów

## Skrócona instrukcja obsługi dla wykładowców

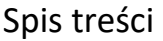

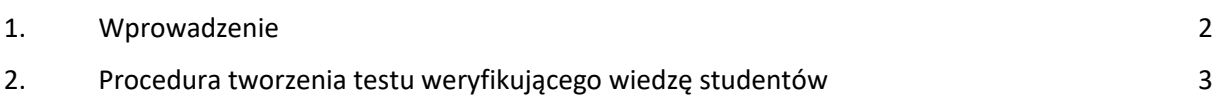

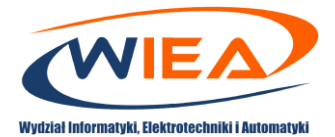

## <span id="page-1-0"></span>1. Wprowadzenie

Niniejsze opracowanie ma za zadanie wprowadzić prowadzących zajęcia dydaktyczne do zastosowania funkcjonalności weryfikacji wiedzy studentów poprzez aplikacje Google Classroom w ramach pakietu G-Suite.

W instrukcji *"Google Classroom – system e-learningowy - instrukcja dla pracownika"* szczegółowo zostały opisane procedury zakładania klasy, zapisywania studentów do klasy, tworzenia i zadawania zadań oraz oceny rezultatów, które dostarczą studenci. Elementy te są niezbędne do utworzenia zadania mającego na celu weryfikację wiedzy studentów.

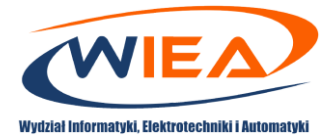

## <span id="page-2-0"></span>2. Procedura tworzenia testu weryfikującego wiedzę studentów

- 1. Zaloguj się do aplikacji Google Classroom. W tym celu wejdź na stronę <https://myaccount.google.com/> i podaj podczas logowania przydzielony przez Wydział adres (przykładowo *I.sobolewski@g.wiea.uz.zgora.pl*) oraz hasło. Następnie przejdź na stronę [https://classroom.google.com](https://classroom.google.com/)
- 2. Kolejnym krokiem jest wybór zajęć, dla których przygotowane zostanie zadanie weryfikujące wiedzę studentów.

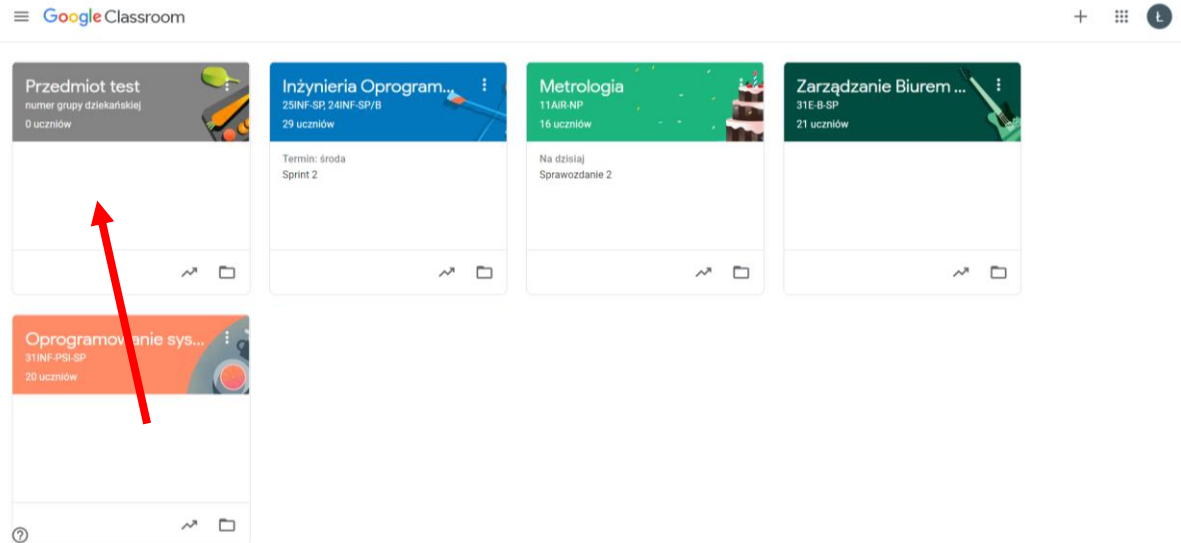

- 3. Do wybranej klasy powinni być już zapisani studenci, których wiedzę będziemy chcieli zweryfikować.
- 4. W celu weryfikacji poziomu wiedzy studentów można przygotować odpowiednie zadanie. W tym celu należy kliknąć *Zadania Utwórz Projekt -test.*

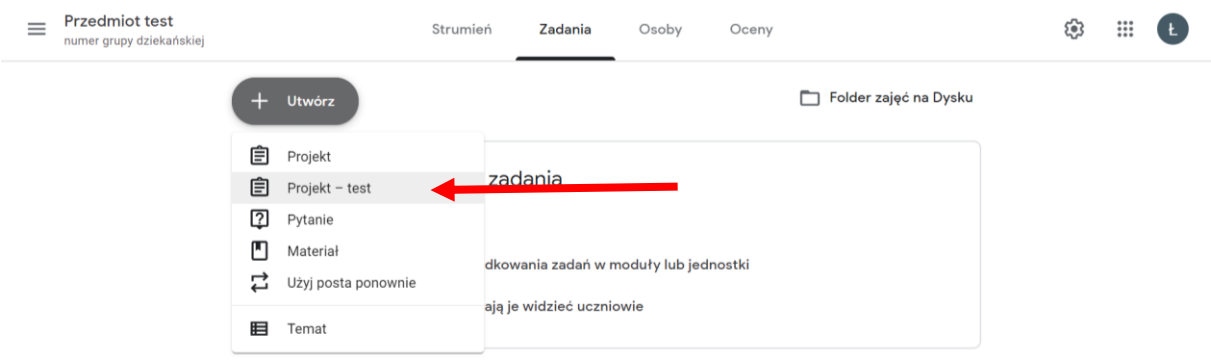

 $\odot$ 

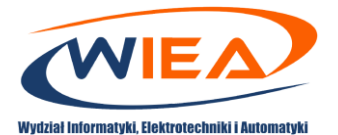

5. Kolokwium/egzamin można dodać w postaci formularza Google. W tym celu klikamy na domyślnie dodany formularz. Warto również uaktywnić suwak *Importowanie ocen*, który pozwoli na import punktów z formularzy Google do Google Classroom.

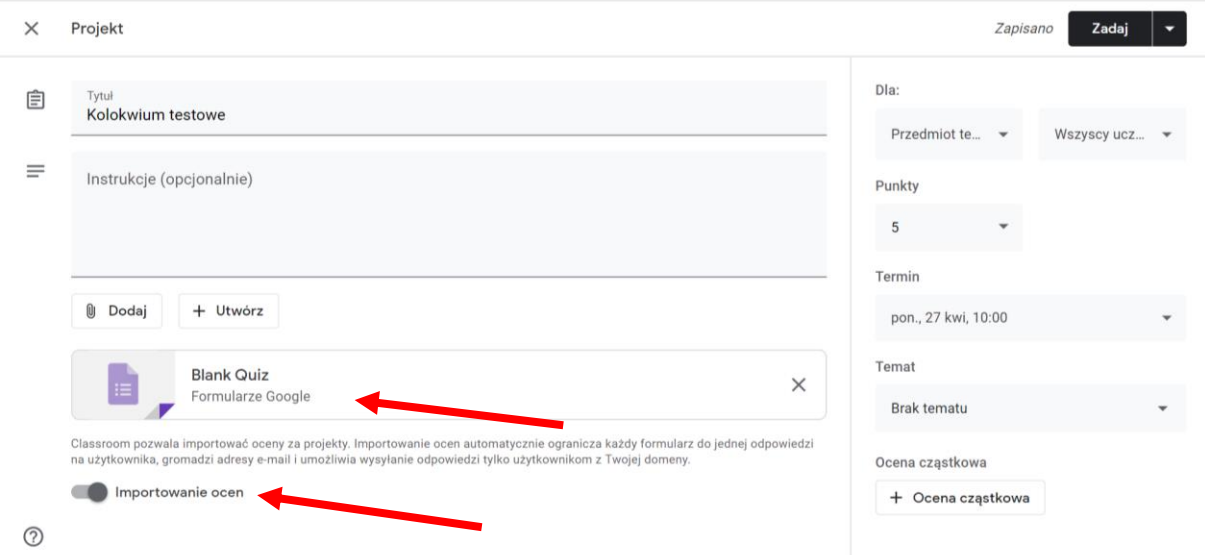

6. Istnieje możliwość dodania i edytowania do 300 elementów, takich jak pytania, opisy, zdjęcia czy filmy. W formularzu testu można dodać maksymalnie 75 sekcji. Można zmienić nazwę formularza poprzez kliknięcie w pole z domyślną nazwą i wpisanie właściwej.

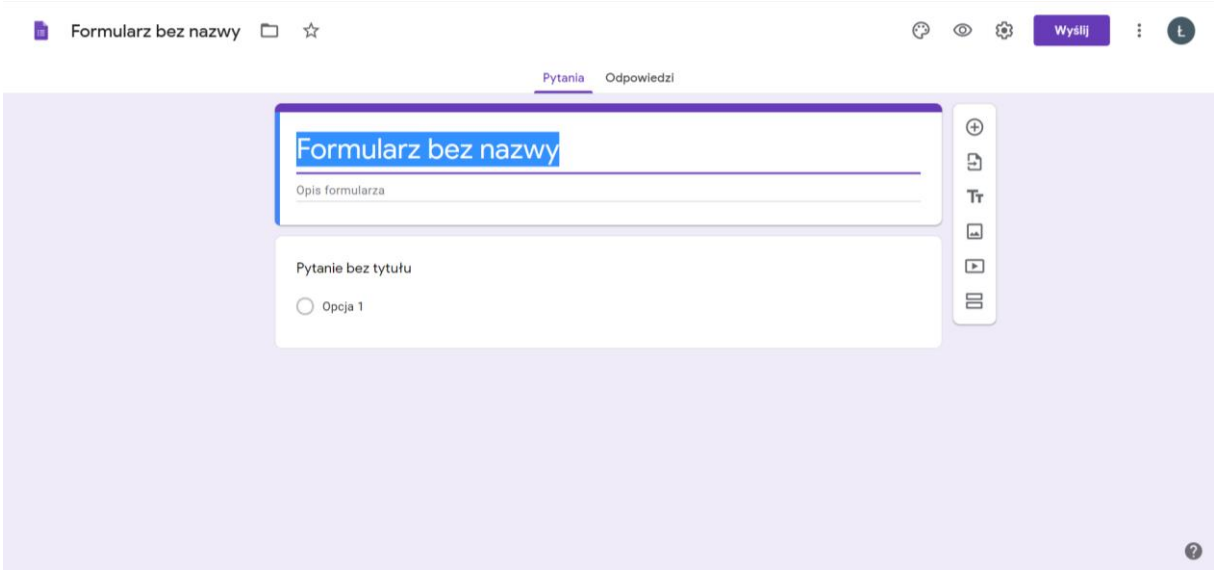

7. Domyślnie w formularzu znajduję się jedno pytanie. Klikając w pytanie możemy nadać odpowiednią treść, a także wybrać formę odpowiedzi poprzez kliknięcie w jedną z form (domyślnie *jednokrotny wybór*). Do wyboru mamy szereg możliwych opcji odpowiedzi.

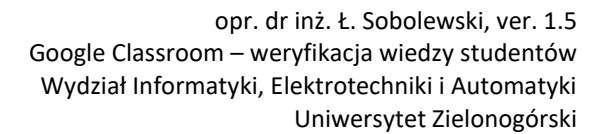

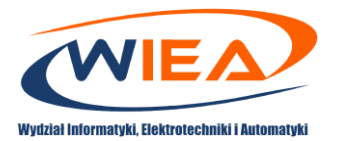

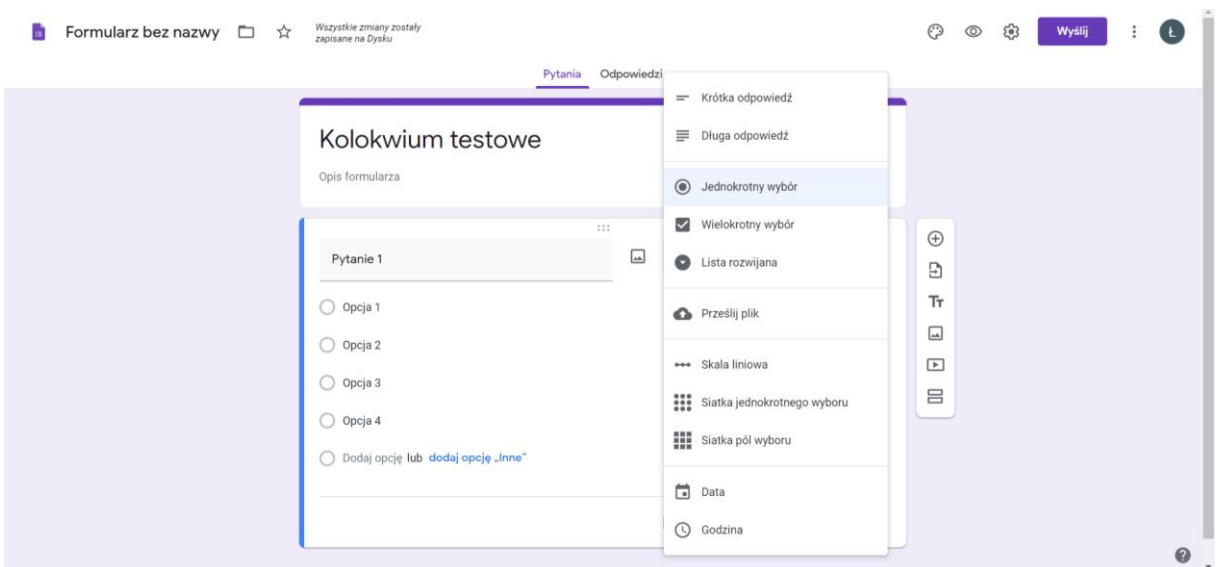

8. W przypadku opcji jednokrotnego wyboru możemy dodać kolejne opcje odpowiedzi poprzez klikniecie w pole *Dodaj opcje*.

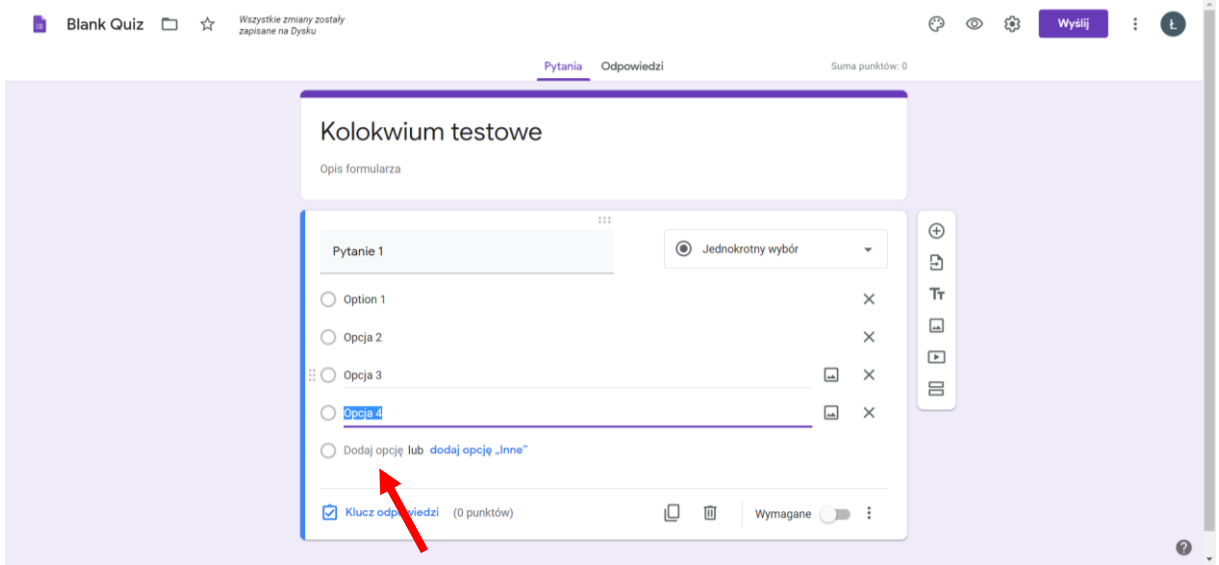

- 9. Można również zaznaczyć opcję, że pytanie jest obowiązkowe poprzez kliknięcie w suwak *Wymagane*.
- 10. Do pytania można dodać klucz z prawidłową odpowiedzią. W tym celu należy kliknąć w przycisk *Klucz odpowiedzi*.

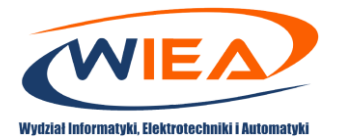

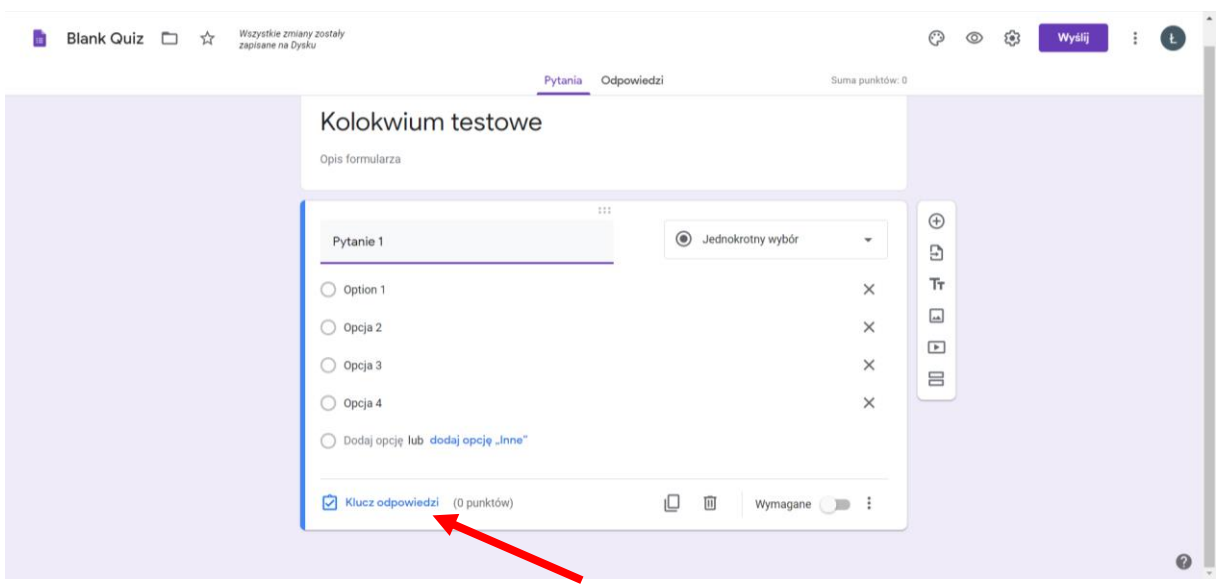

11. Wówczas można wybrać prawidłową odpowiedź (1), a także przypisać liczbę punktów za dane pytanie (2). Po oznaczeniu prawidłowej odpowiedzi oraz przypisaniu liczby punktów należy kliknąć w przycisk *Gotowe*.

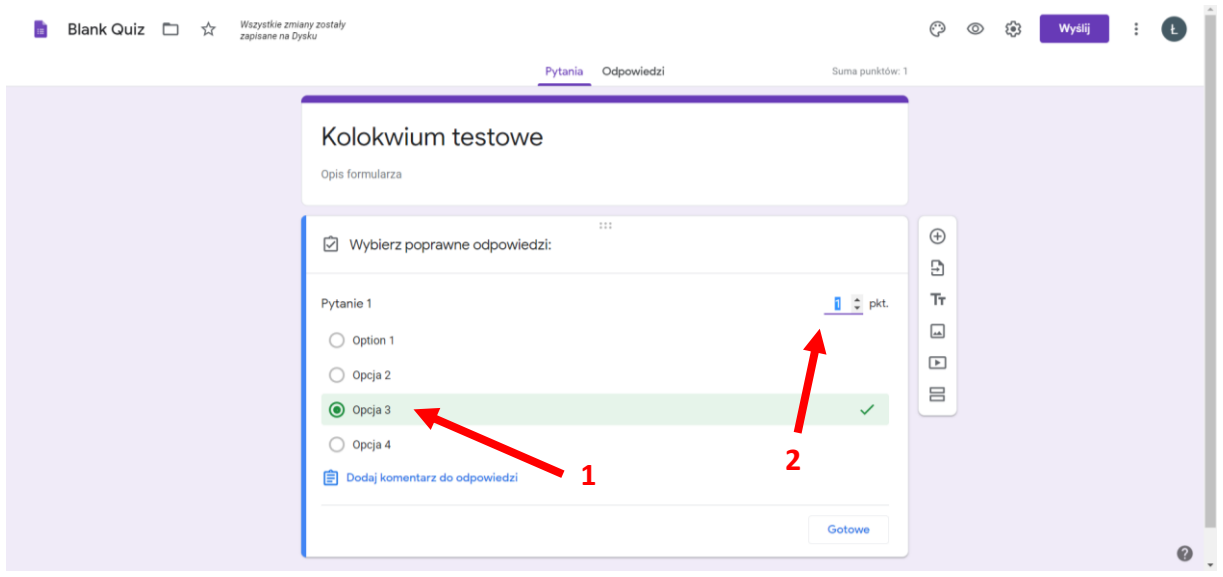

12. Dodanie kolejnego pytania odbywa się poprzez klikniecie w ikonkę *Plusa*.

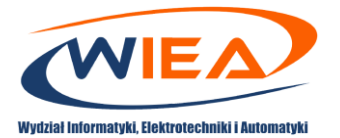

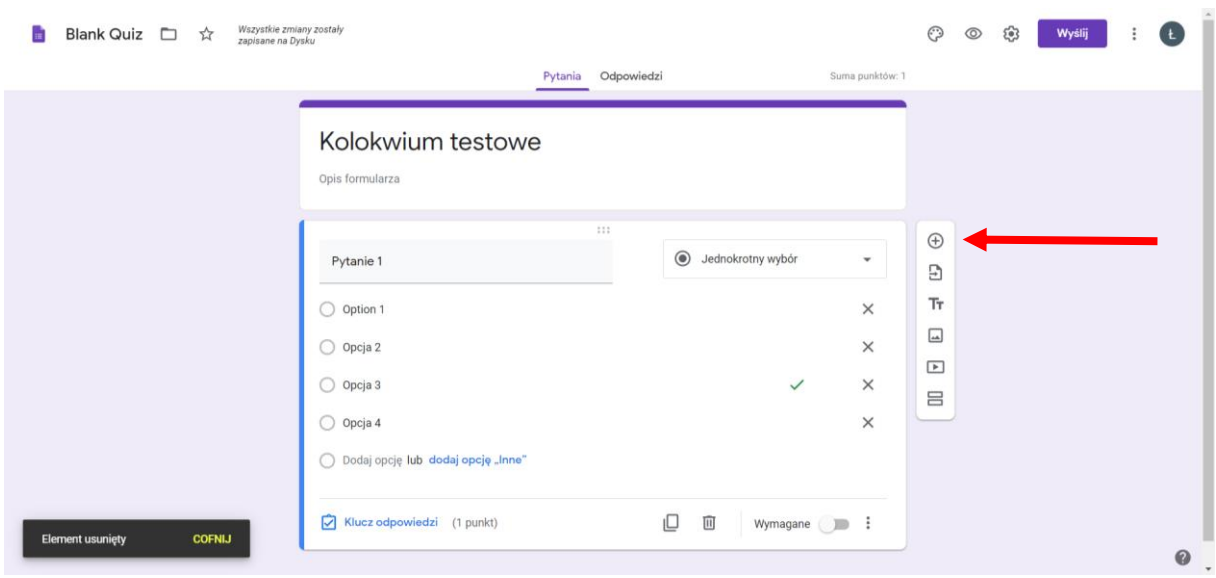

13. Dodawanie pytania z wielokrotnym wyborem odbywa się analogicznie, jak w przypadku pytania z jednokrotnym wyborem. W przypadku takiej formy odpowiedzi można dodać większą ilość prawidłowych opcji. W takim przypadku nie ma punktów cząstkowych, student musi zaznaczyć wszystkie poprawne odpowiedzi, aby uzyskać punkt/punkty za pytanie.

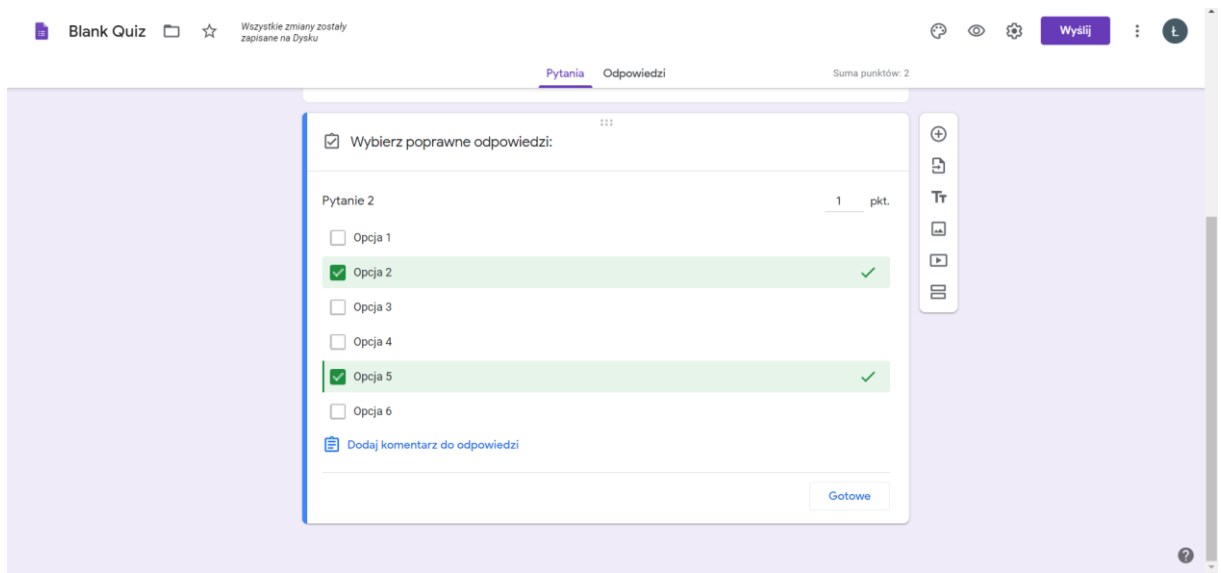

14. Do formularza można dodać rysunek, ale nie stanowi on sam w sobie pytania. Pytanie można dodać pod rysunkiem i się do niego odwołać poprzez nazwę rysunku. Aby dodać rysunek w panelu bocznym należy kliknąć w ikonkę *Dodaj obraz*. Otworzy się dodatkowe okno gdzie można wybrać skąd chcemy wgrać zdjęcie, po wybraniu i wgraniu zdjęcia pojawi się ono jako osobny obiekt. Wówczas można poniżej dodać pytanie dotyczące obrazu.

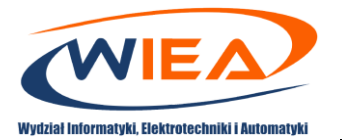

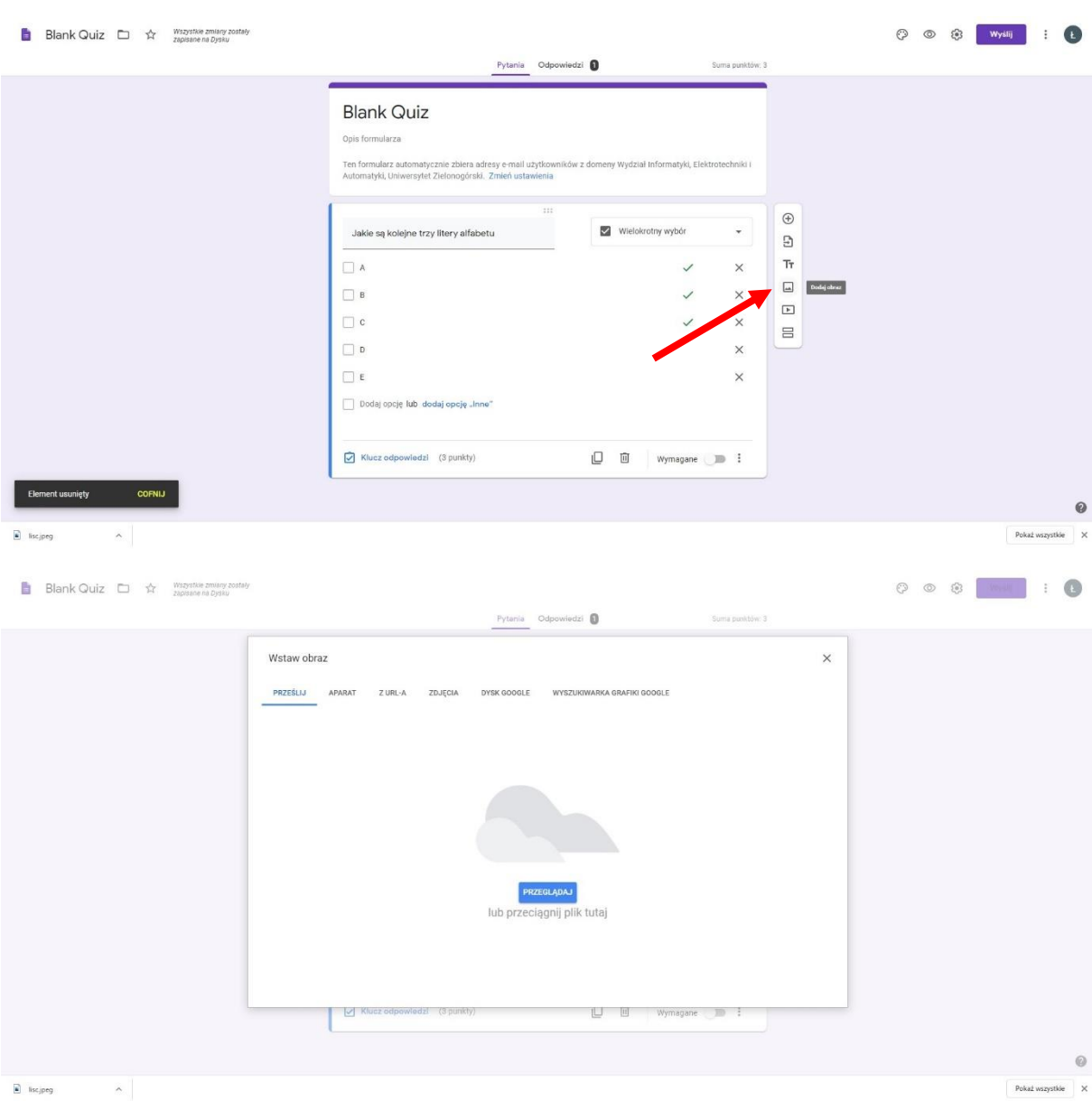

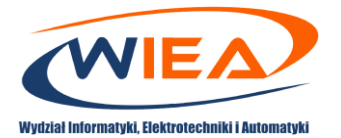

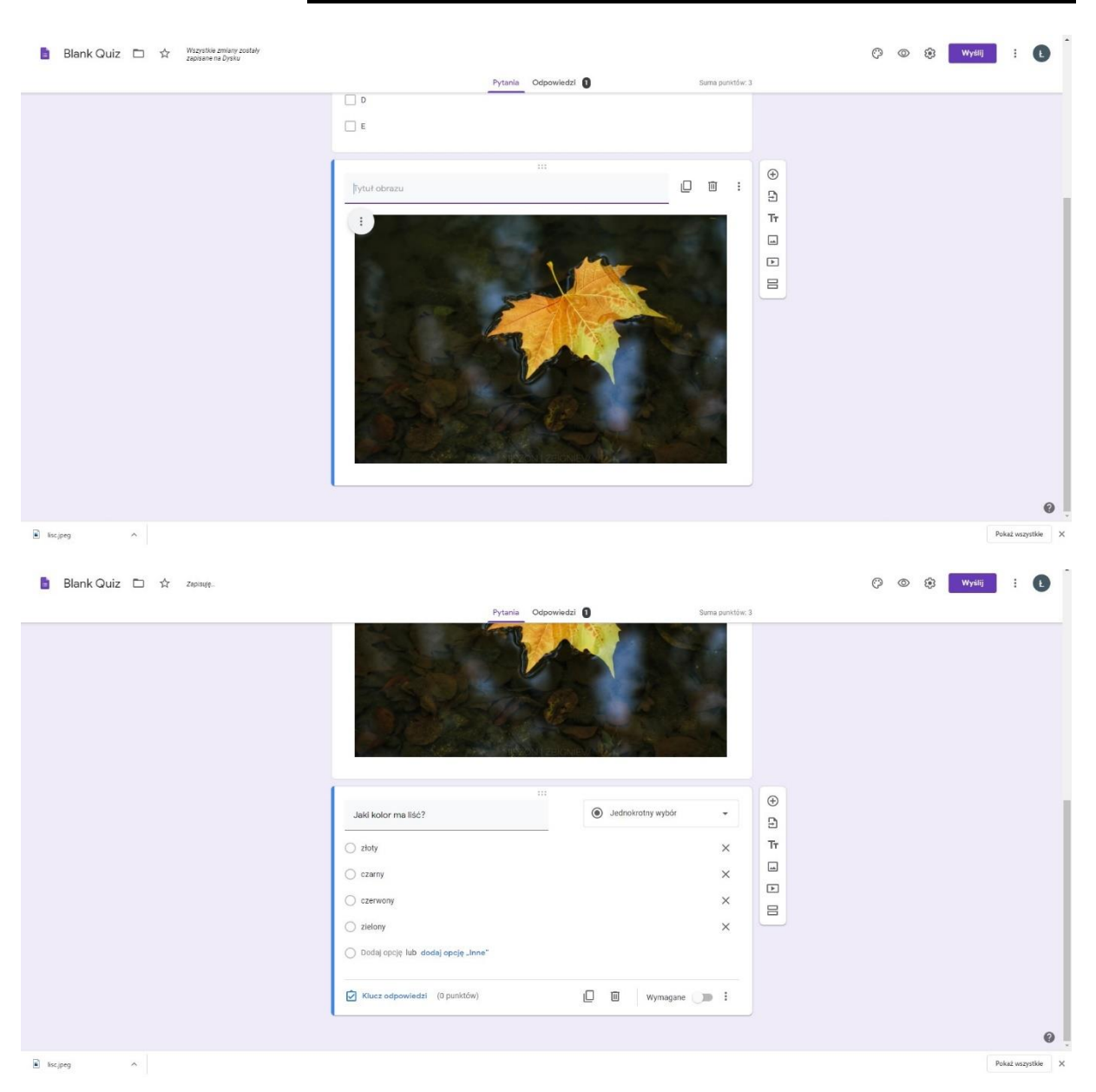

- 15. Kolejną z możliwości przygotowania formularza Google jest przygotowanie kolokwium/egzaminu jako sprawdzianu pisemnego, gdzie studenci po zapoznaniu się z pytaniami mają rozwiązać kolokwium/egzamin fizycznie na kartce papieru i wgrać swój rozwiązany sprawdzian w postaci skanu/zdjęcia. Tworzenie formularza odbywa się w sposób zbliżony do pytań jednokrotnego lub wielokrotnego wyboru.
- 16. W przypadku tworzenia takiego typu formularza w polu z pytaniem z listy rozwijanej należy wybrać opcję *Prześlij plik*. Następnie należy zezwolić użytkownikom na przesyłanie plików na Dysk poprzez kliknięcie przycisku *Dalej*.

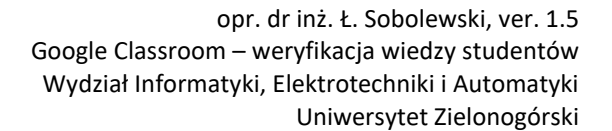

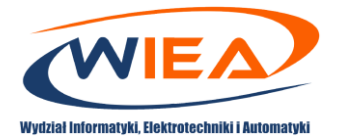

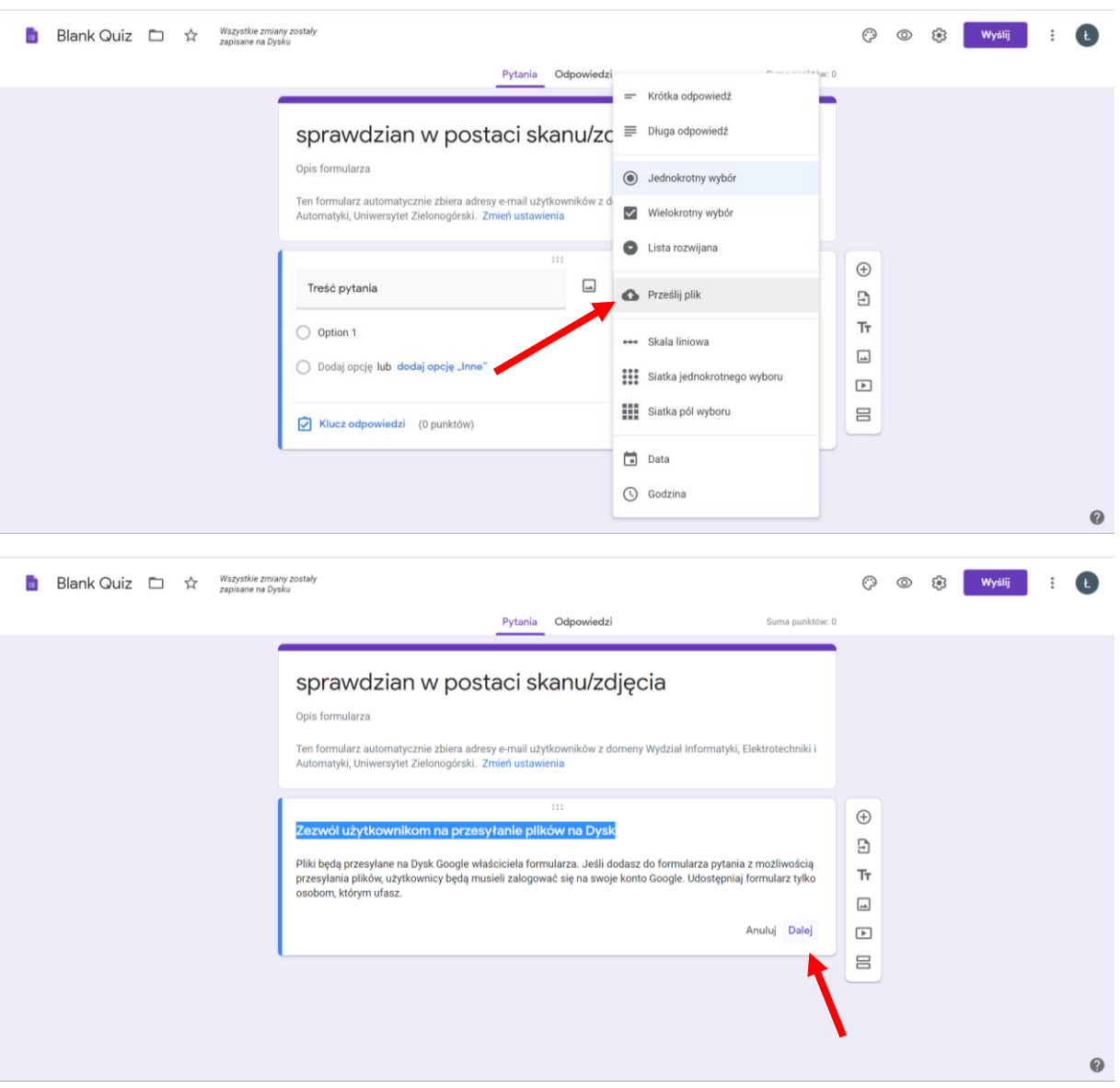

17. Można wówczas wpisać treść pytania oraz ustalić parametry wygrywanych plików: ilość plików (1, 5 lub 10) oraz ich maksymalną wielkość (1 MB, 10 MB, 100 MB, 1 GB i 10 GB), a także zmienić maksymalny rozmiar plików. Można również wybrać opcję, czy dane pytanie jest wymagane, a także zmienić wartość punktową pytania poprzez kliknięcie w opcję *Klucz odpowiedzi*.

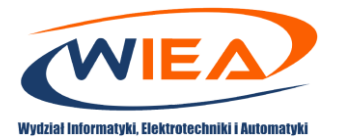

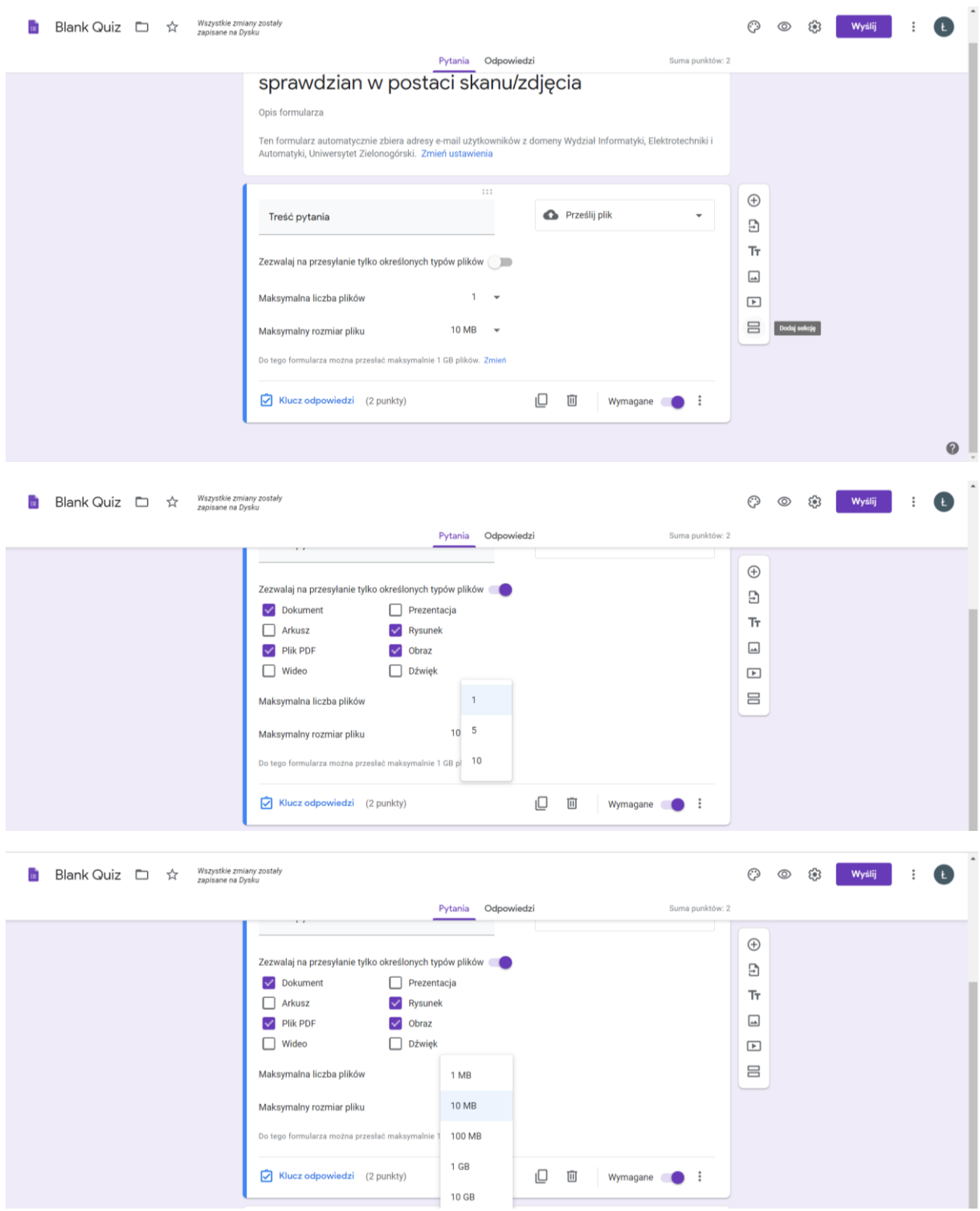

T.

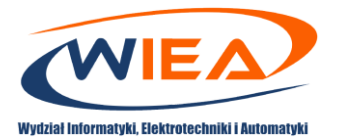

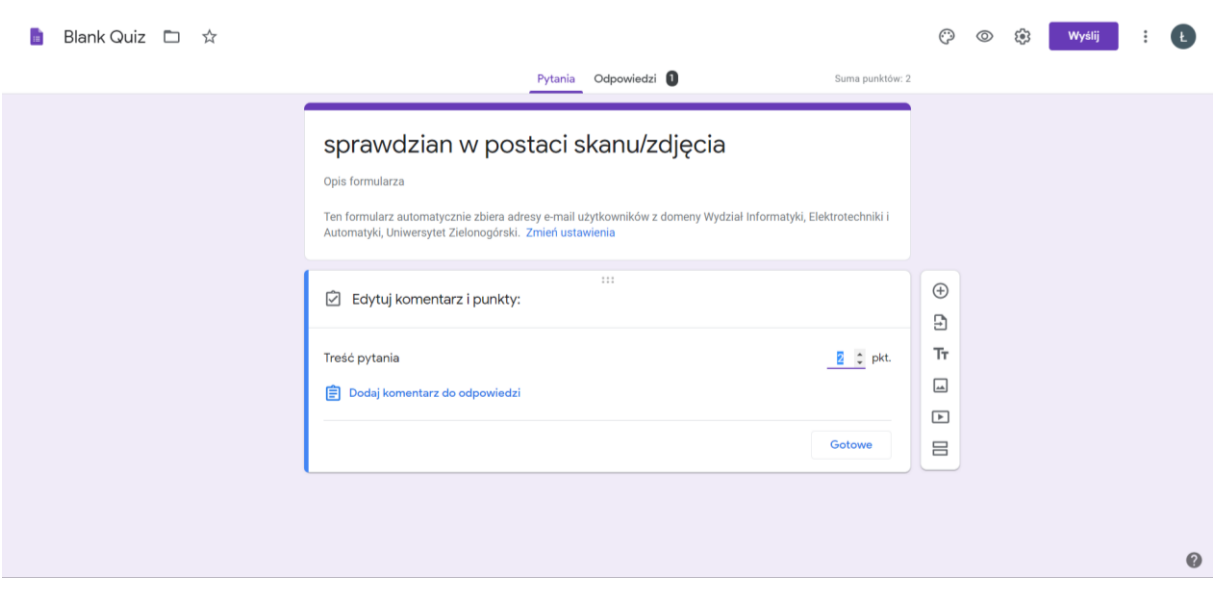

18. Formularz Google dopuszcza również możliwość przesyłania tylko określonych typów plików. W tym celu należy kliknąć w suwak *Zezwalaj na przesyłanie tylko określonych typów plików*, a następnie wybrać z listy odpowiednie typy plików.

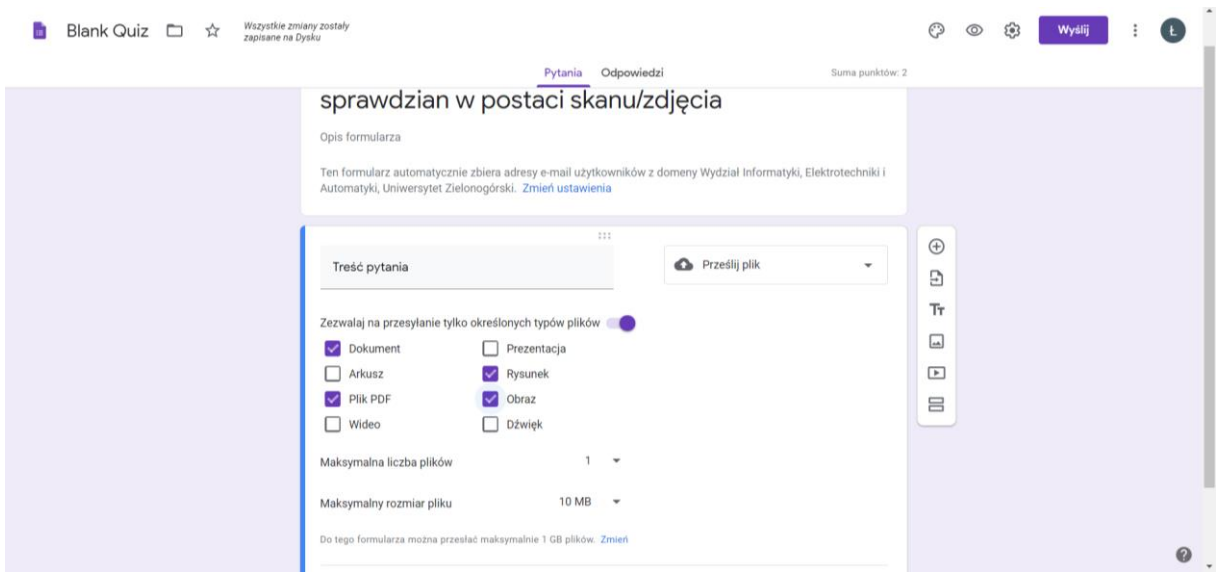

19. Istnieje również możliwość zaimportowania wcześniej przygotowanego testu w formularzach Google. W tym należy kliknąć w *Importuj pytanie*. Otworzy się wówczas nowe okno, które umożliwi wybór wcześniej przygotowanego formularza.

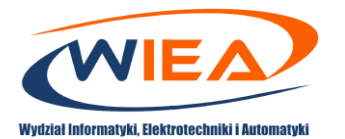

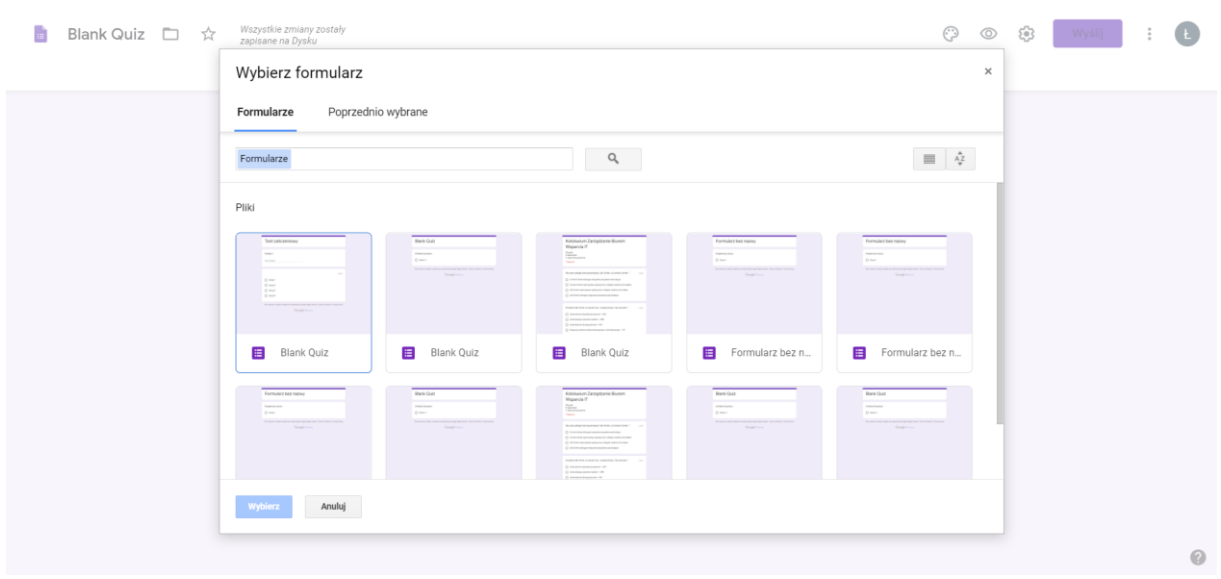

20. Po kliknięciu w wybrany formularz można wybrać, które elementy z wybranego formularza zaimportować. Po wybraniu odpowiedniej opcji podświetli się opcja *Importuj pytania*, w którą należy kliknąć.

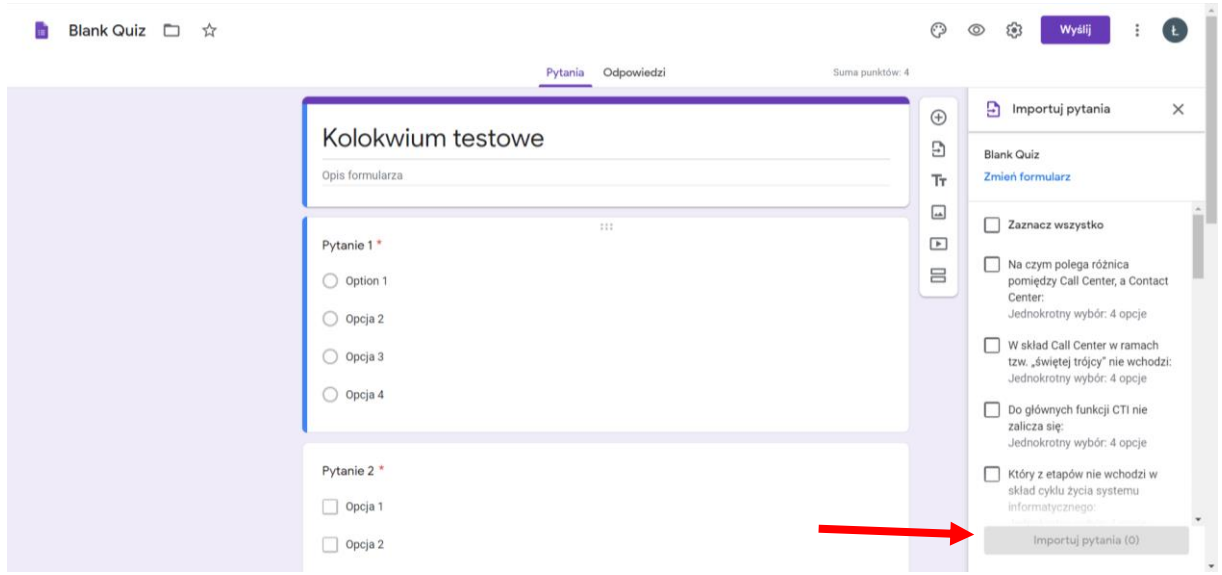

21. W przygotowanym formularzu można również włączyć losową kolejność pytań, co utrudni wymianę odpowiedzi pomiędzy Studentami. W tym celu należy kliknąć w ikonkę *Zębatki* (1) i wybrać zakładkę *Prezentacja* i zaznaczyć opcję *Pomieszaj kolejność pytań* (2). W przypadku pytań testowych jednokrotnego lub wielokrotnego wyboru można również pomieszać kolejność odpowiedzi. W tym celu należy kliknąć w obszar danego pytania, następnie kliknąć ikonkę *trzech pionowych kropek* (3) i wybrać opcję *Pomieszaj kolejność opcji* (4).

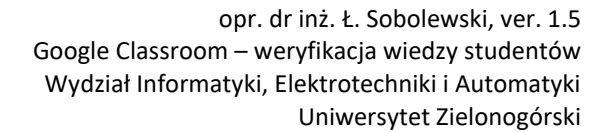

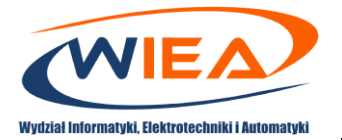

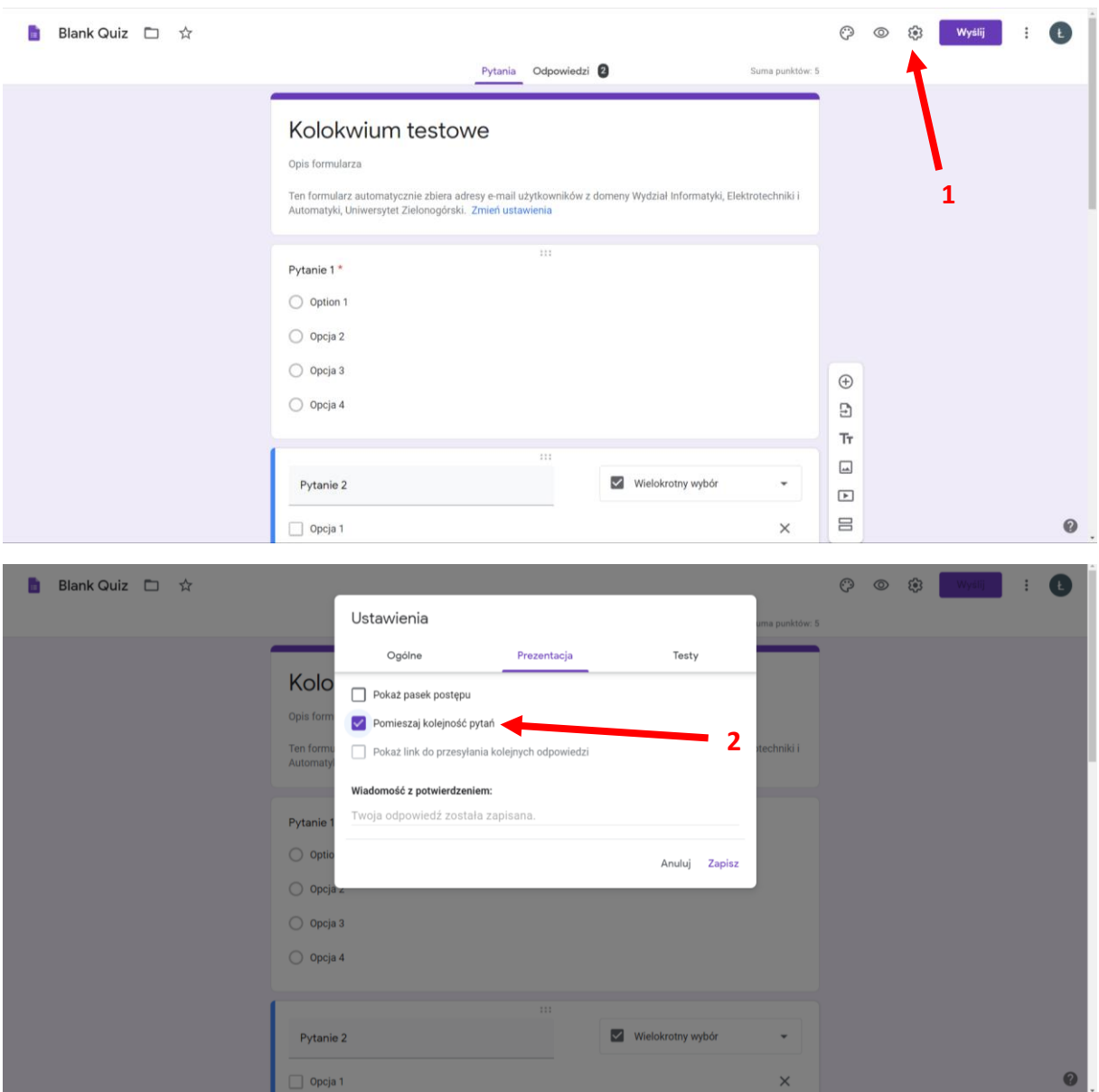

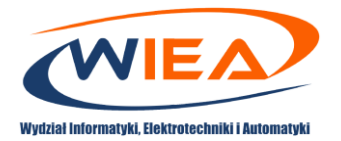

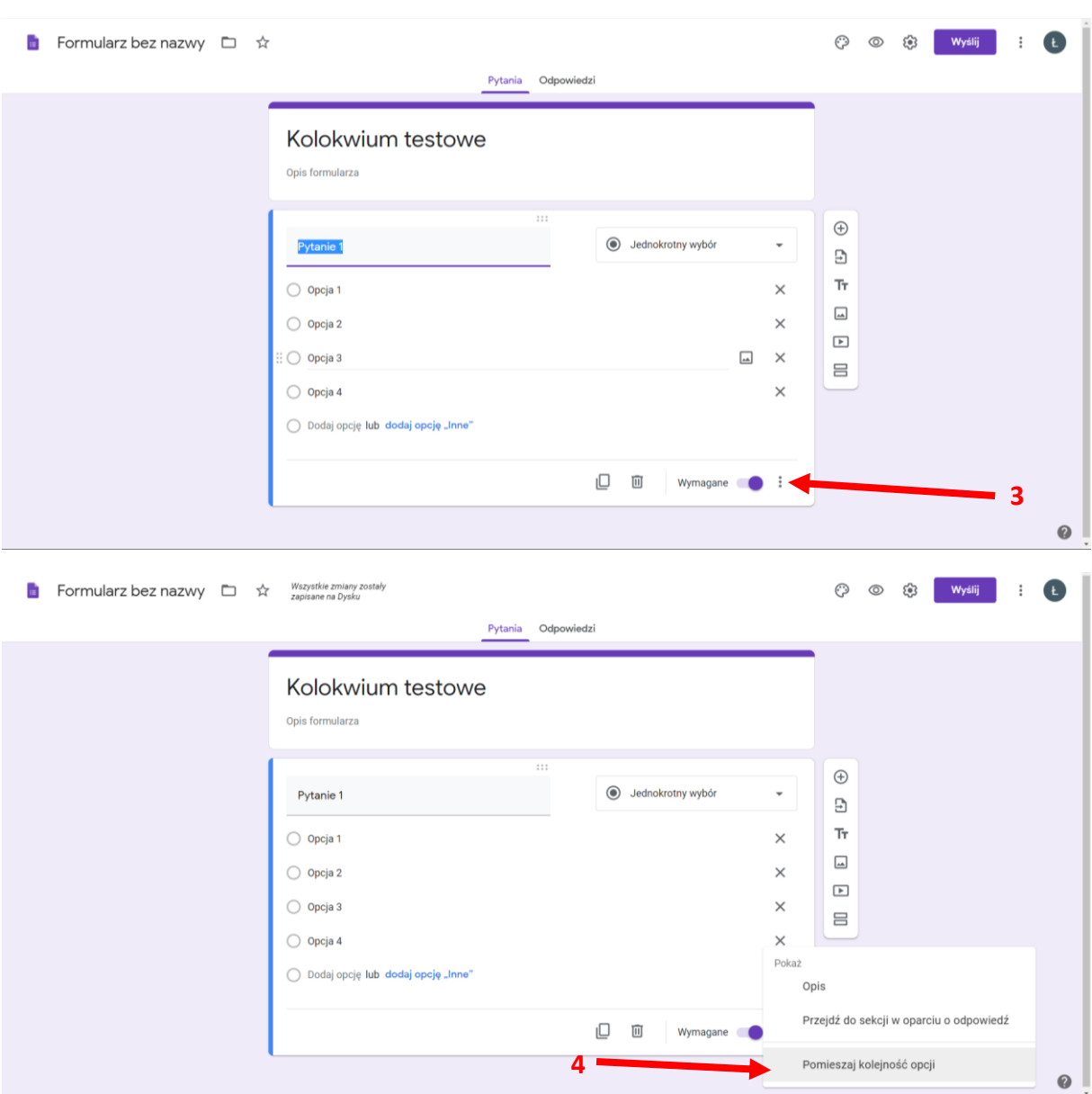

22. Klikając w ikonkę *Zębatki*, a następnie w zakładkę *Ogólne* można ustawić parametry ogólne formularza, takie jak: zbieranie adresów e-mail, wymaganie zalogowania oraz opcje dla osób wypełniających formularz. Tak dobrane parametry, jak na rysunku poniżej powodują, że formularz mogą wypełnić tylko Studenci z Wydziału Informatyki, Elektrotechniki i Automatyki Uniwersytetu Zielonogórskiego, oraz że nie będą oni mogli edytować formularza.

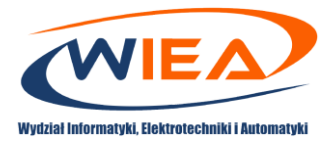

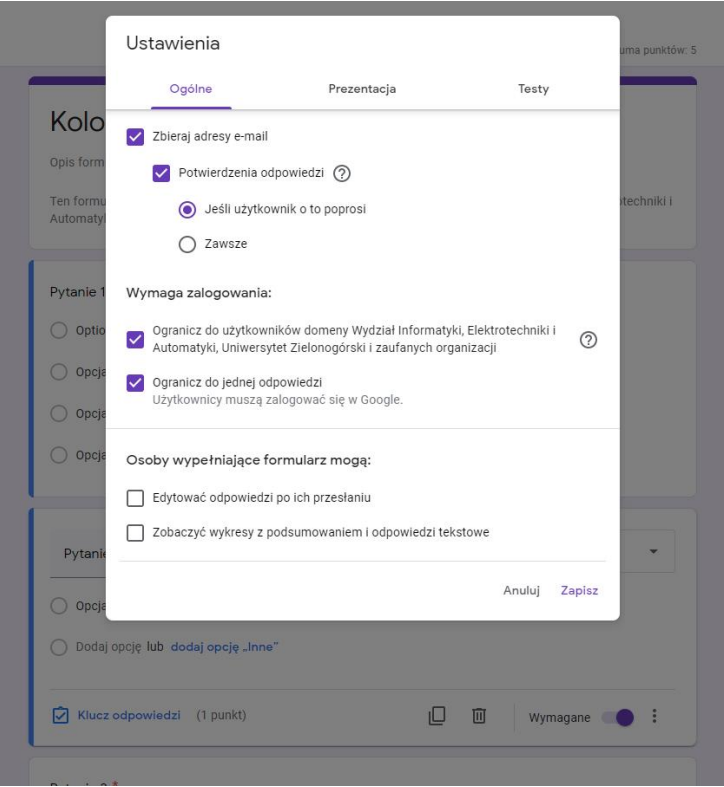

23. Istnieje również możliwość ustawienia parametrów dotyczących elementów, które zobaczą studenci po wypełnieniu testu. W tym celu należy kliknąć w ikonkę *Zębatki* i wybrać zakładkę *Testy*. Na samym dole wyświetlonego okna można wybrać opcje, które nas interesują. Proponuje się odznaczyć opcje *Pytania z nieprawidłowymi odpowiedziami* oraz *Poprawne odpowiedzi*. Może to również stanowić zabezpieczenie przed wymianą prawidłowych odpowiedzi pomiędzy studentami.

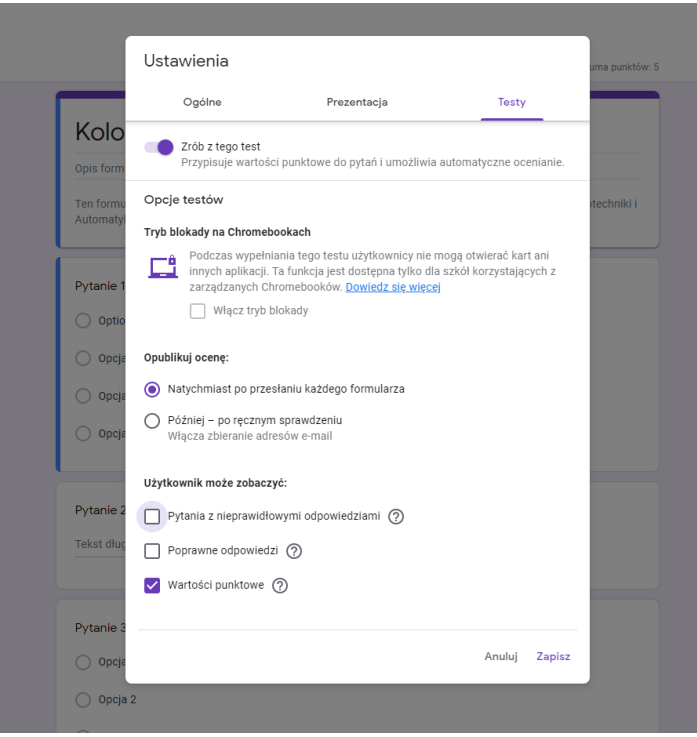

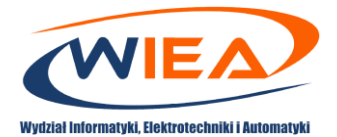

24. Po utworzeniu formularza umożliwiającego weryfikację wiedzy studentów można ustalić grupę, dla której formularz został przygotowany (wybrać konkretnych studentów lub wszystkich z danej klasy) (1), przypisać maksymalną liczbę punktów (2), która powinna być zgodna z sumą punktów ustalonych w formularzu Google (w przypadku Kolokwium testowego utworzono pięć pytań, każde za 1 pkt.), termin do którego studenci mają wypełnić formularz (3) oraz temat zajęć, do których dany formularz zostanie przypisany (4). W przypadku gdy w klasie zostały wcześniej utworzone tematy, po kliknięciu w tę opcję będzie można przypisać utworzony *Projekt – test* do danego tematu.

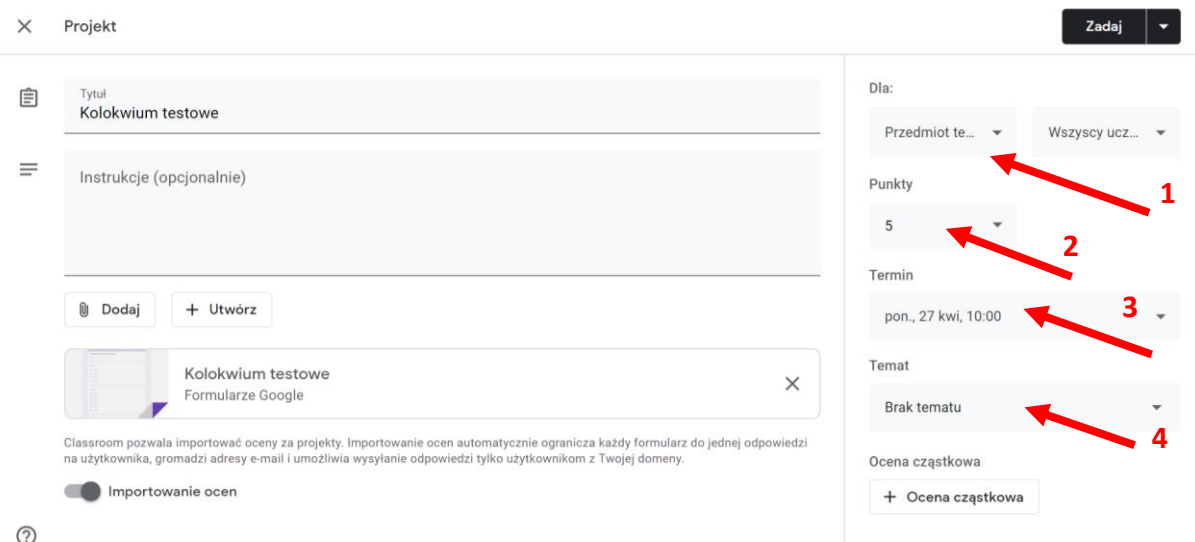

25. Wyboru studentów dokonuje się poprzez kliknięcie w pole (1) i zaznaczeniu wybranych studentów.

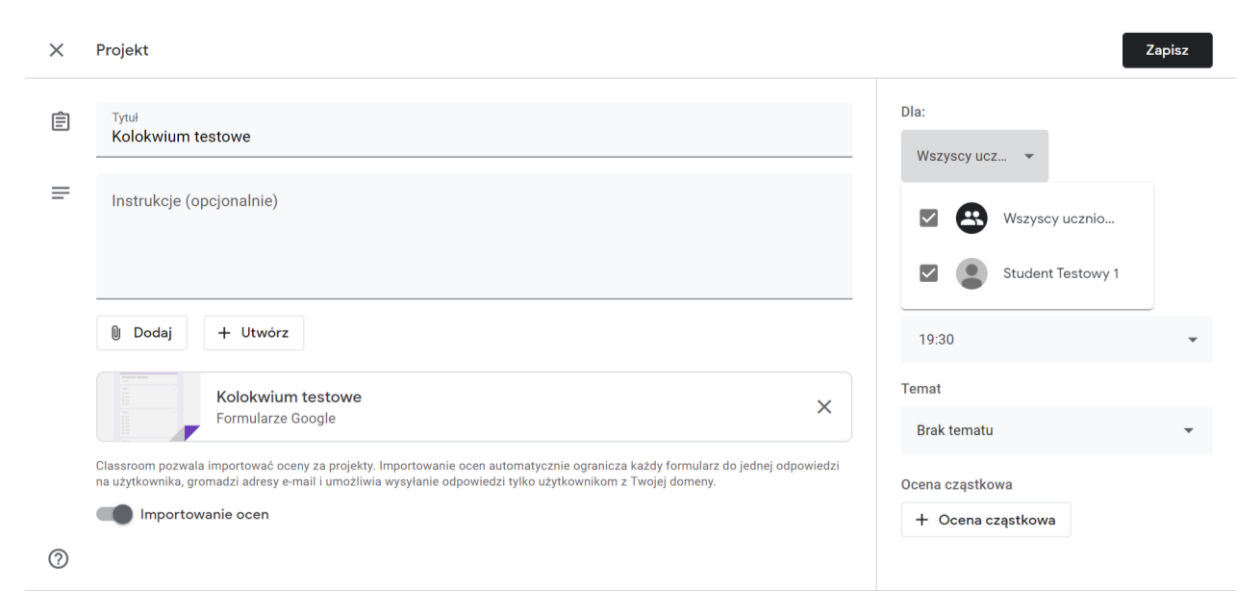

26. Istnieje możliwość zaplanowania terminu, od kiedy zadanie byłoby dostępne dla studentów. W tym celu obok przycisku *Zadaj* należy nacisnąć strzałkę w dół i wybrać opcję *Zaplanuj*. Następnie wybrać datę oraz godzinę i kliknąć przycisk *Zaplanuj*.

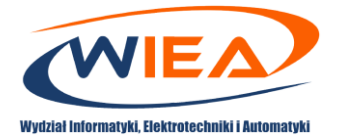

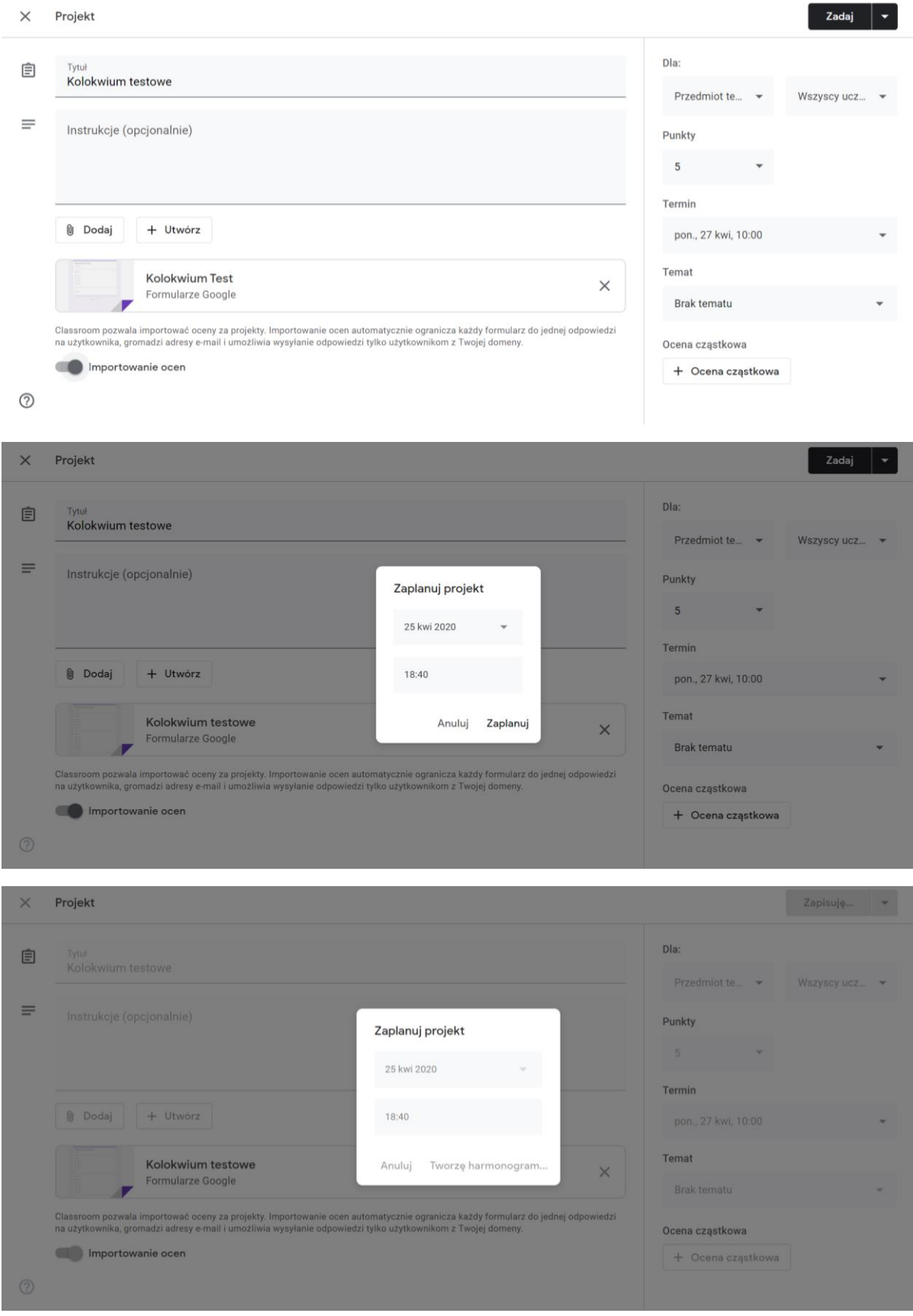

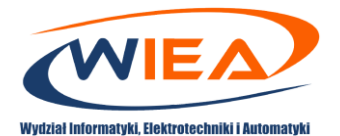

27. Po zaplanowaniu zadania weryfikującego wiedzę, studenci będą mieli dostęp do zadania w terminie zaplanowanym przez prowadzącego (zadanie zaplanowane jest wyszarzone).

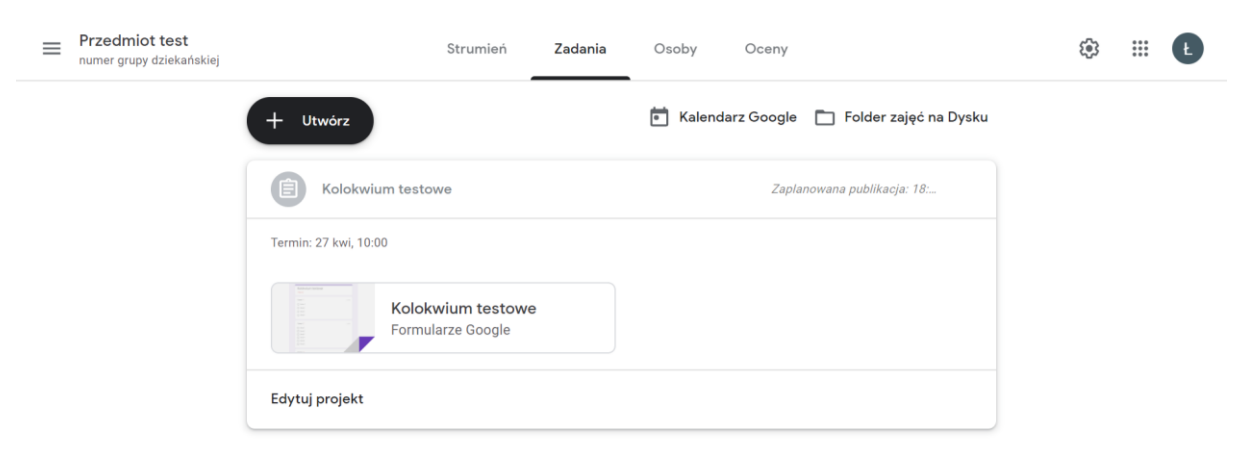

 $\odot$ 

28. Zaplanowane zadanie uaktywni się automatycznie w terminie ustalonym przez prowadzącego.

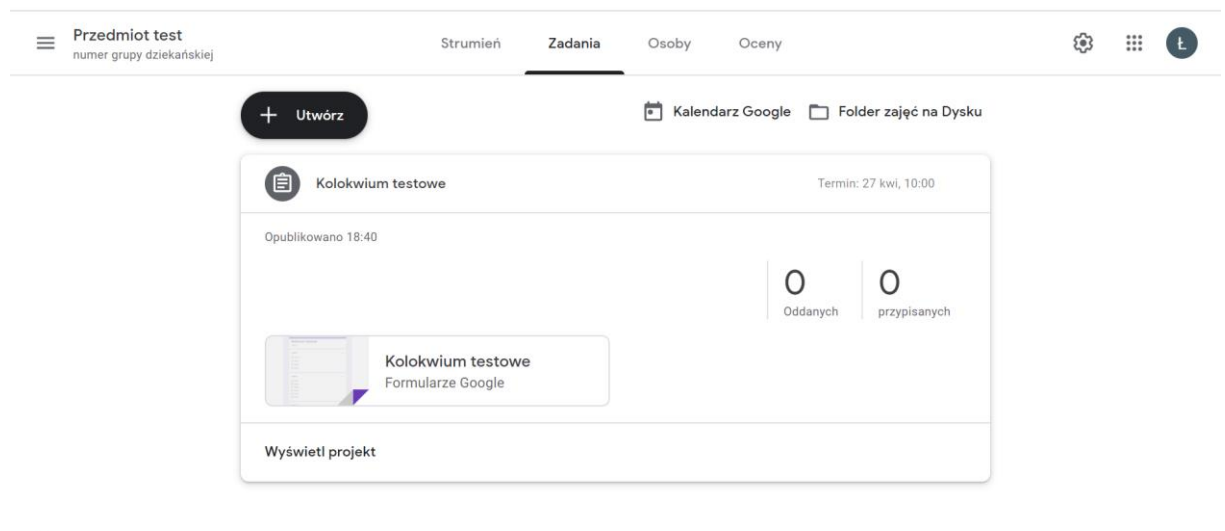

 $\circledcirc$ 

29. Istnieje również możliwość przygotowania wersji roboczej zadania *Projekt - test*. Przy zaplanowaniu kolokwium/egzaminu uaktywni się ono w określonym terminie. Może być to kłopotliwe podczas weryfikacji tożsamości studentów. Nie można przewidzieć ile zajmie to czasu. Wobec tego można przygotować zadanie wcześniej w formie wersji roboczej, przygotowując odpowiedni formularz Google, a uaktywnić zadanie dopiero w momencie zweryfikowania tożsamości studentów. Procedura przebiega w sposób zbliżony do zaplanowania. Różnica polega na fakcie, iż po kliknięciu strzałki skierowanej w dół przy przycisku *Zaplanuj* należy wybrać opcję *Zapisz wersję roboczą*.

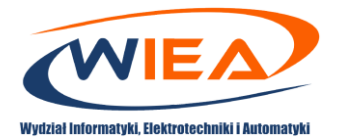

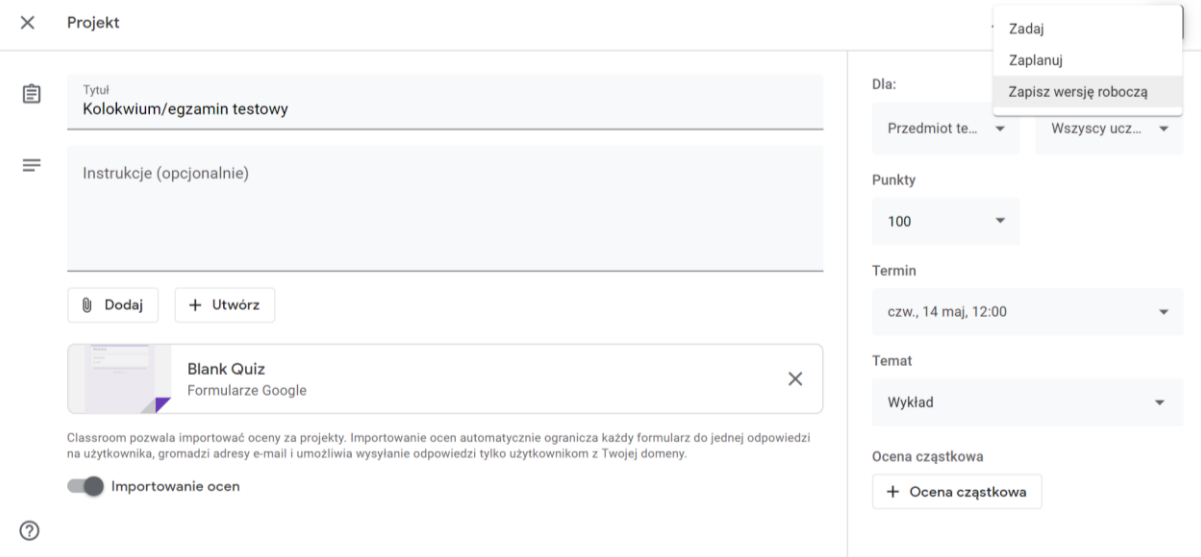

30. W momencie przygotowywania zadania *Projekt – test* możemy również dezaktywować możliwość wypełniania formularza. W tym celu należy kliknąć w formularz i jeśli będzie to konieczne otworzyć go do edycji klikając ikonkę *Ołówka*. Następnie należy przejść na zakładkę *Odpowiedzi* i kliknąć w suwak *Akceptowanie odpowiedzi*.

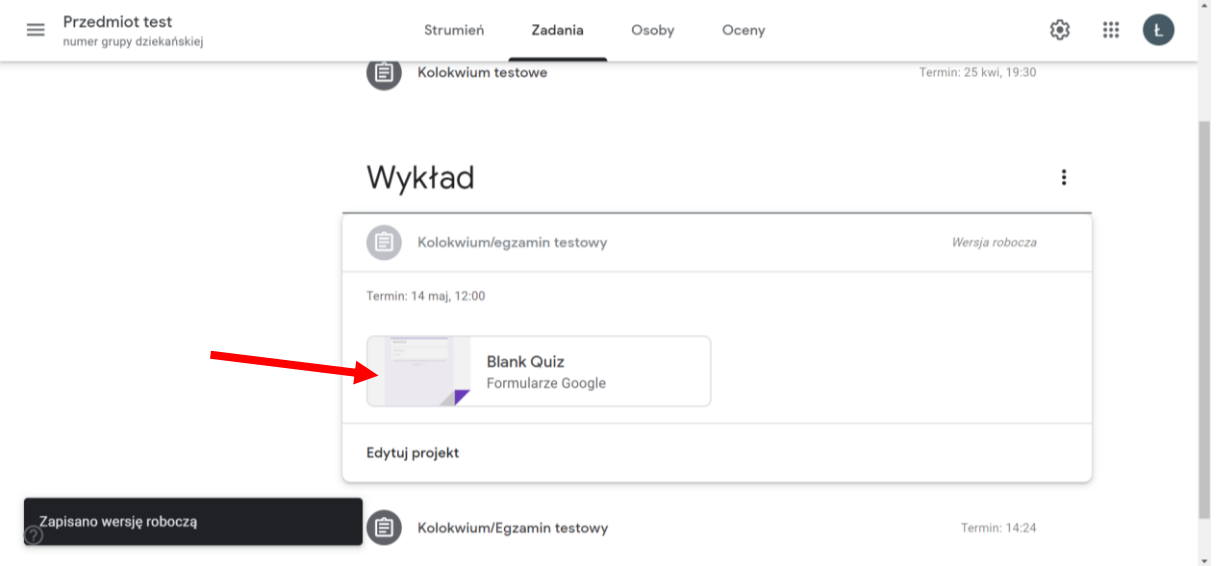

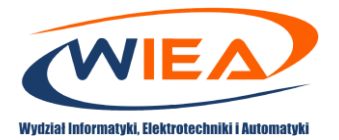

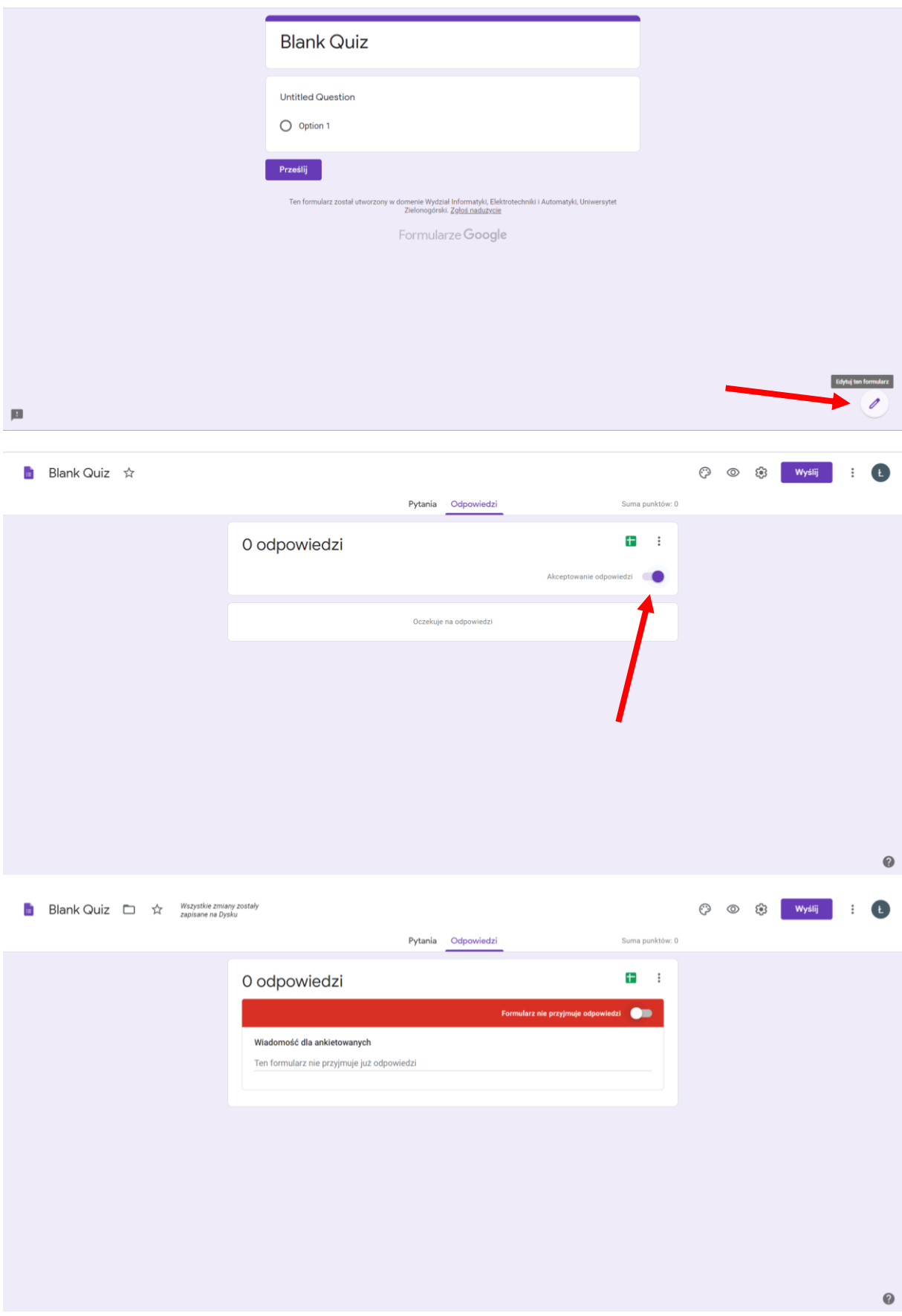

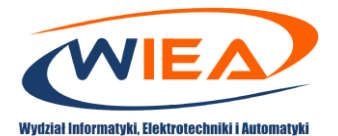

31. W ten sposób została zablokowana możliwość uzupełniania formularza, jak i niewidoczne są opracowane przez Prowadzącego pytania.

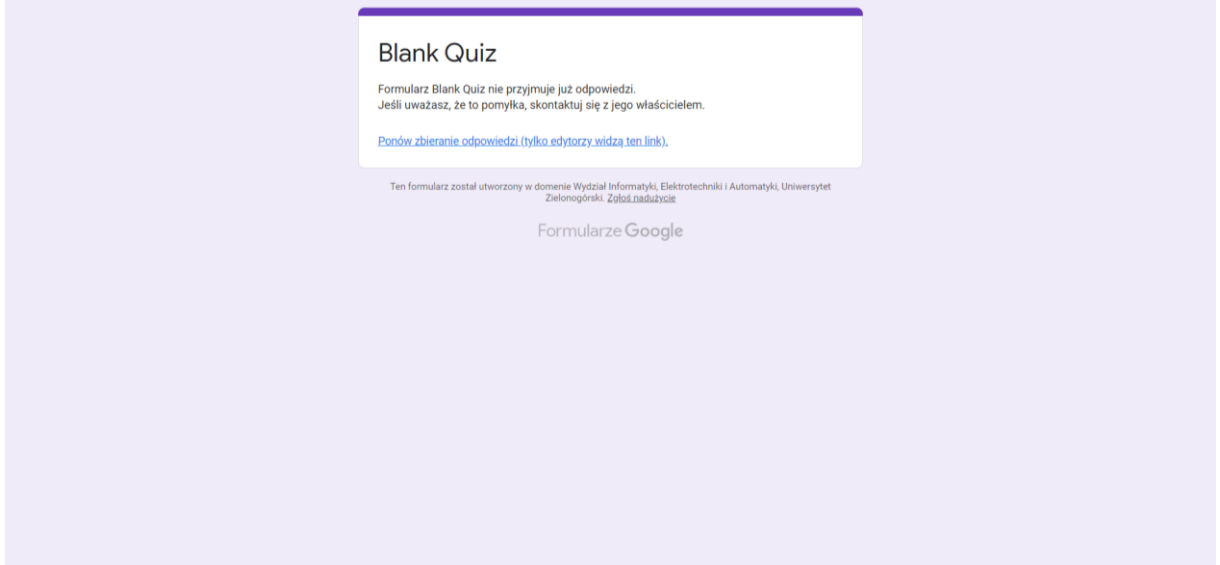

32. W celu ponownego uaktywnienia formularza należy kliknąć w link *Ponów zbieranie odpowiedzi (tylko edytorzy widzą ten link)*. Po kliknięciu w link i zatwierdzeniu formularz będzie ponownie akceptował zbieranie odpowiedzi.

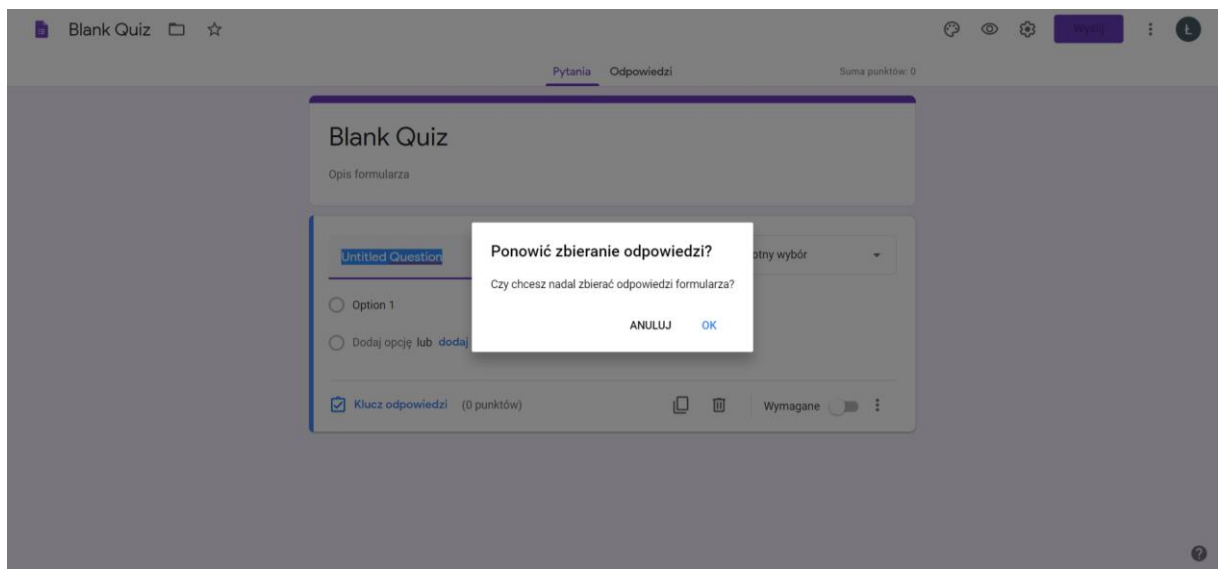

33. Po procesie weryfikacji tożsamości studentów można wejść w roboczą wersję zadnia *Projekt – test* klikając w przycisk *Edytuj projekt*, następnie kliknąć w przygotowany formularz Google klikając w link *Ponów zbieranie odpowiedzi (tylko edytorzy widzą ten link)*, a na końcu kliknąć przycisk *Zadaj*.

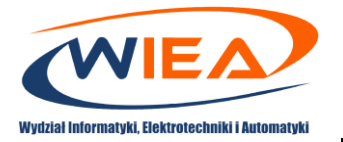

Classroom pozwala importować oceny za projel<br>na użytkownika, gromadzi adresy e-mail i umożl

Importowanie ocen

 $\odot$ 

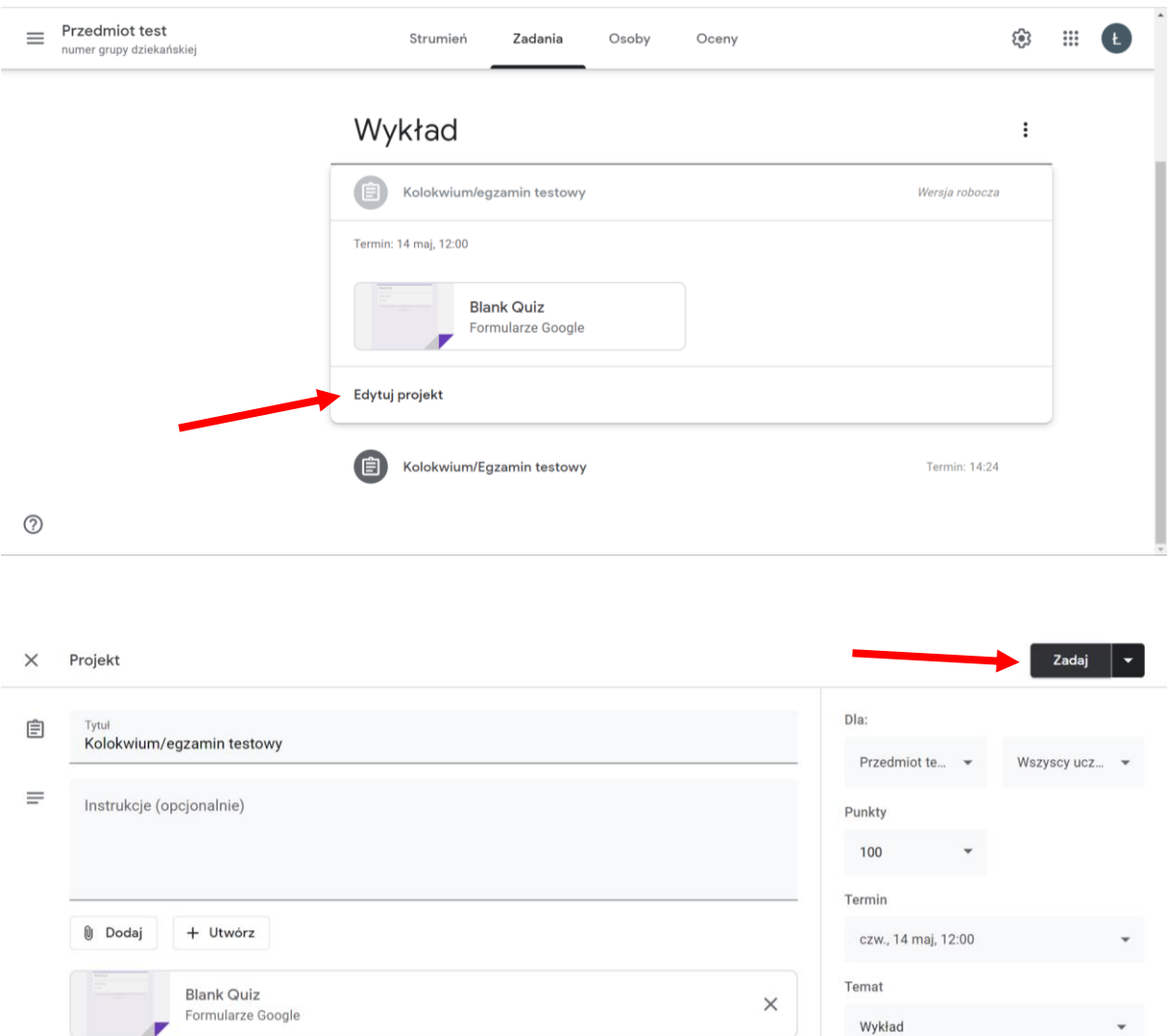

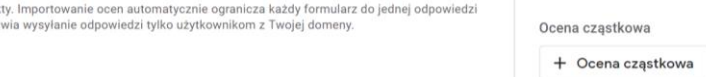

Wykład

34. W tym momencie zadnie i formularz jest aktywne. Student po kliknięciu w formularz można przystąpić do wypełniania formularza.

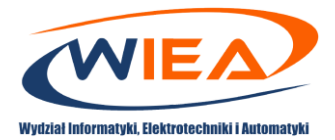

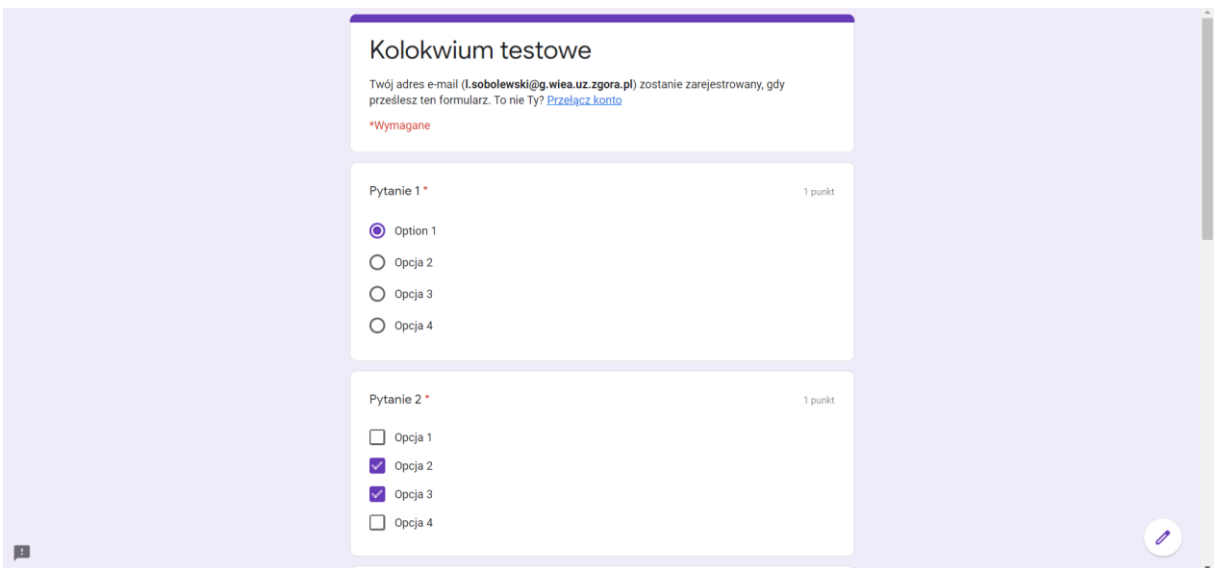

35. Po wypełnieniu przez studentów utworzonego formularza i przesłania wyników poprzez kliknięcie na końcu formularza w przycisk *Prześlij* (1), studenci mogą podejrzeć wynik poprzez kliknięcie w przycisk *Pokaż wynik*.

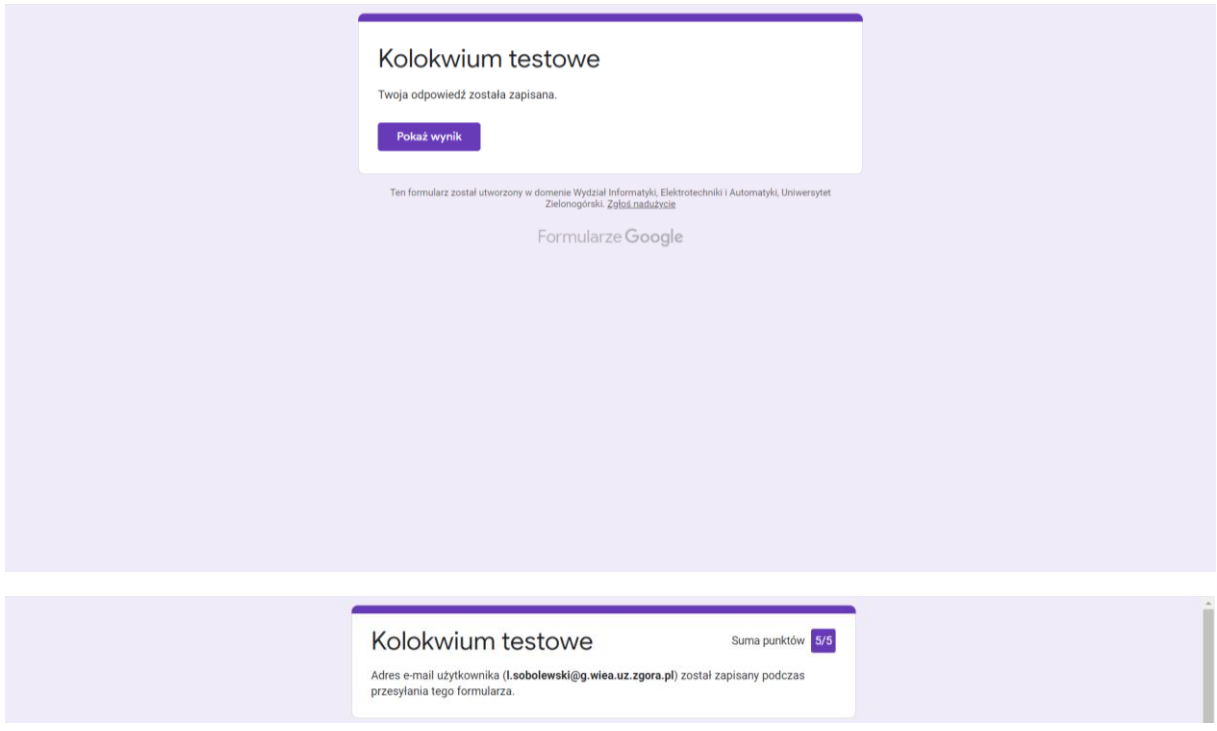

- 36. Na koncie Prowadzącego zajęcia ukaże się informacja, kto przesłał formularz w terminie, a kto przekroczył założony czas, lub nie przesłał wypełnionego formularza.
- 37. Prowadzący zajęcia będzie mógł automatycznie zaimportować wyniki Studentów. W tym celu w prawym górnym rogu należy kliknąć w przycisk *Importuj oceny* (1).

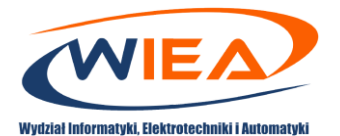

38. Wyniki otrzymane przez studentów zostaną automatyczne przypisane do poszczególnych Studentów. Prowadzący zajęcia może wówczas poinformować studentów o wpisanej ocenie/liczbie punktów poprzez kliknięcie w przycisk *Zwróć* (2).

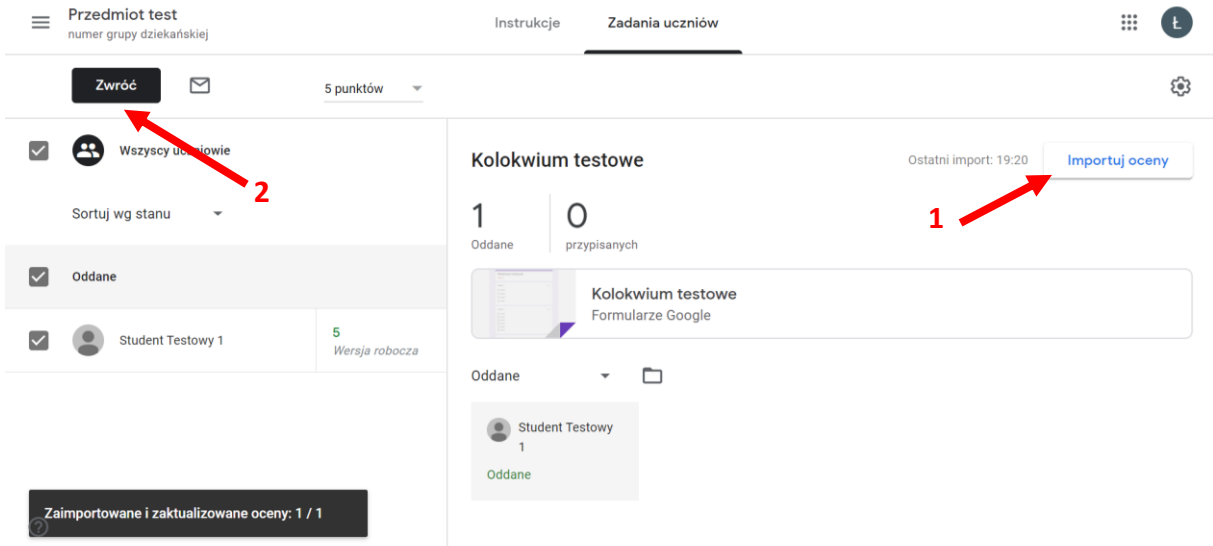

39. W przypadku kolokwium/egzaminu jako sprawdzianu pisemnego, gdzie studenci po zapoznaniu się z pytaniami mają rozwiązać kolokwium/egzamin fizycznie na kartce papieru i wgrać swój rozwiązany sprawdzian w postaci skanu/zdjęcia Studentowi ukazuję się treść pytania oraz obszar, po kliknięciu którego mogą wgrać skan/zdjęcie swojego sprawdzianu.

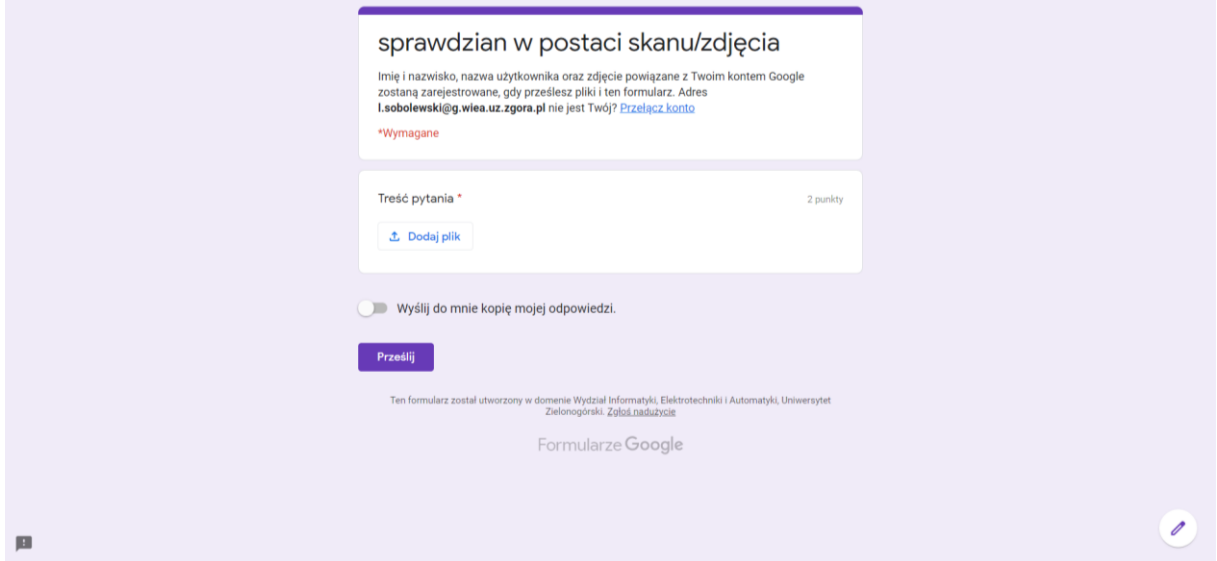

40. Poprzez klikniecie w przycisk *Dodaj plik* Student może wybrać plik ze swoim sprawdzianem i przesłać go do Prowadzącego.

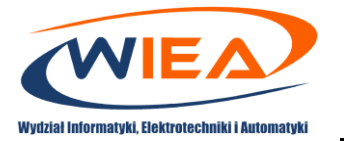

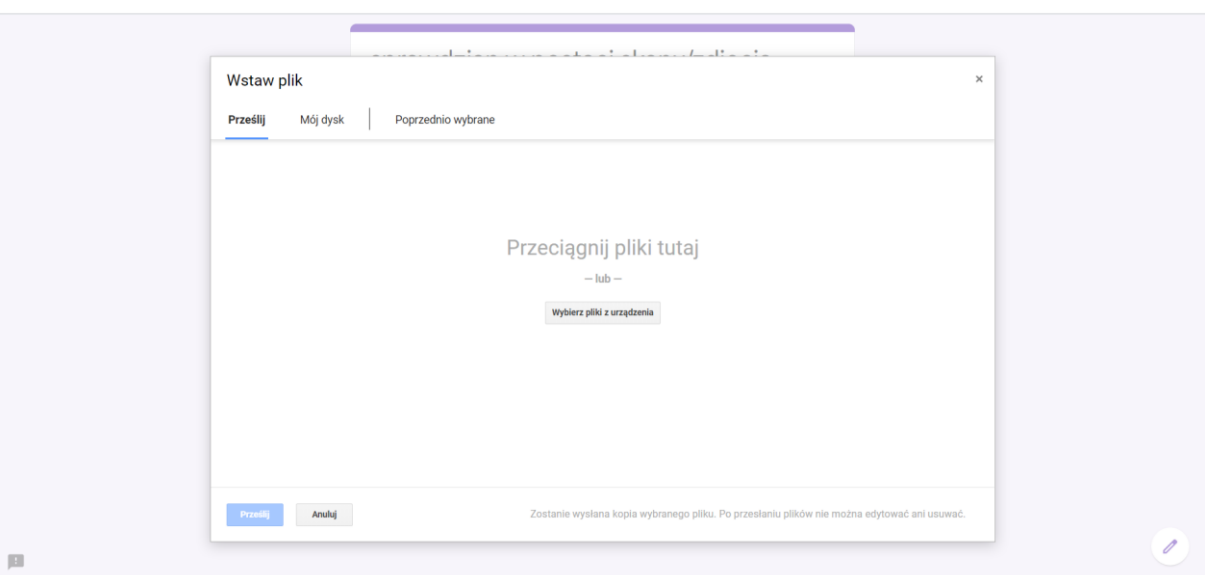

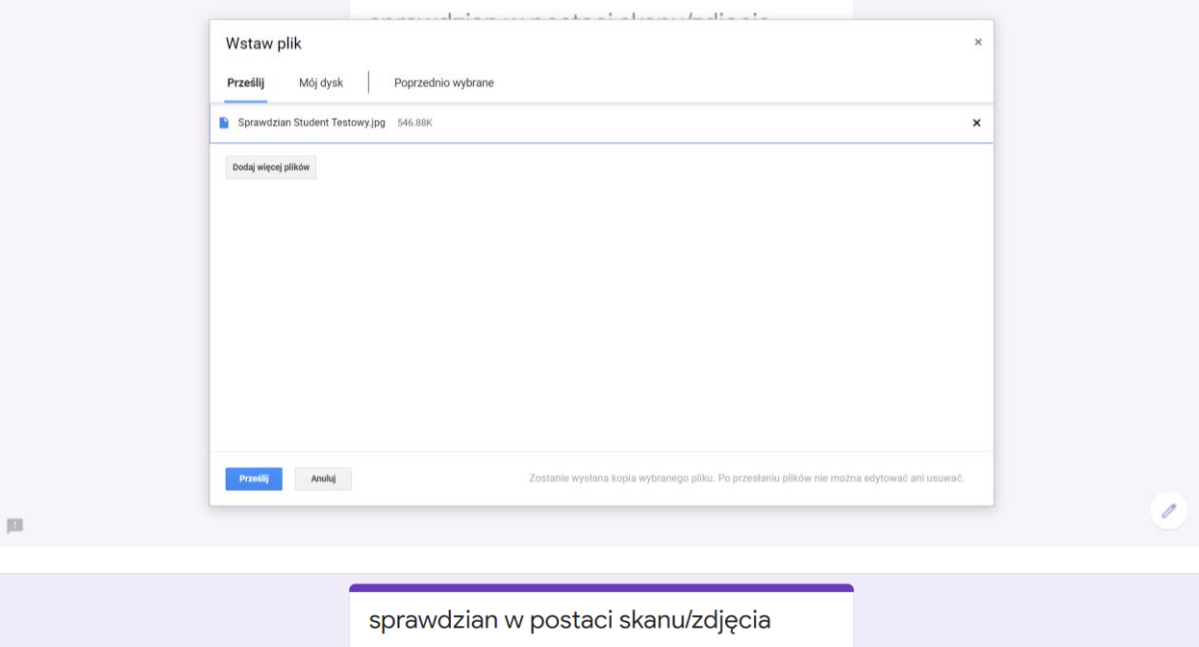

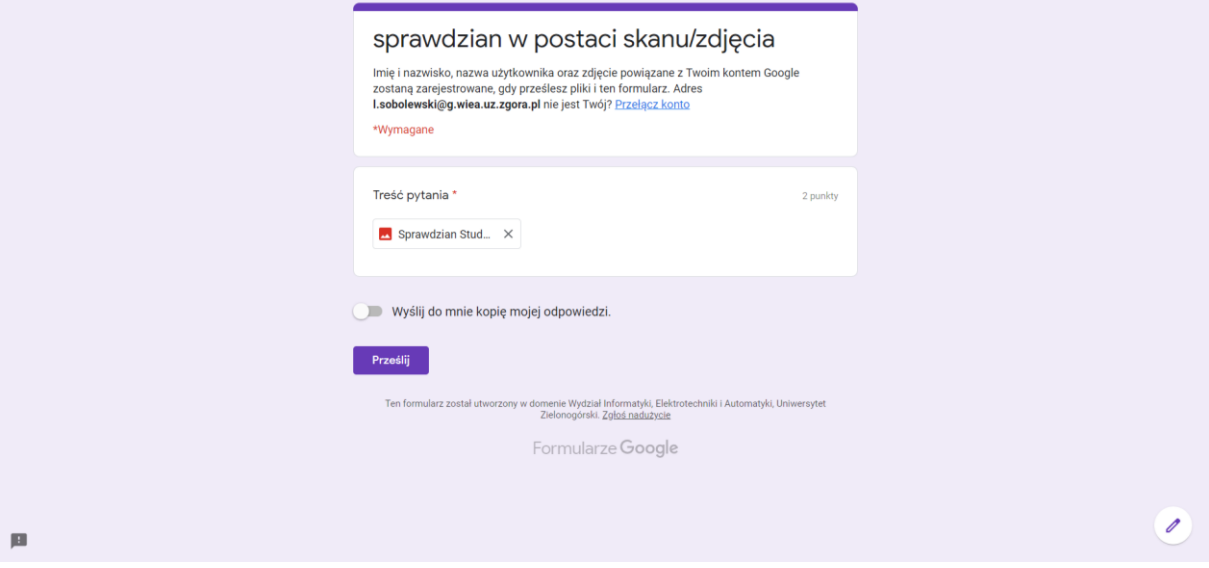

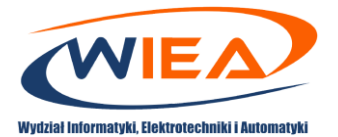

41. Po wysłaniu pliku przez Studenta, na koncie Prowadzącego zajęcia ukaże się informacja, kto przesłał formularz w terminie, a kto przekroczył założony czas, lub nie przesłał wypełnionego formularza.

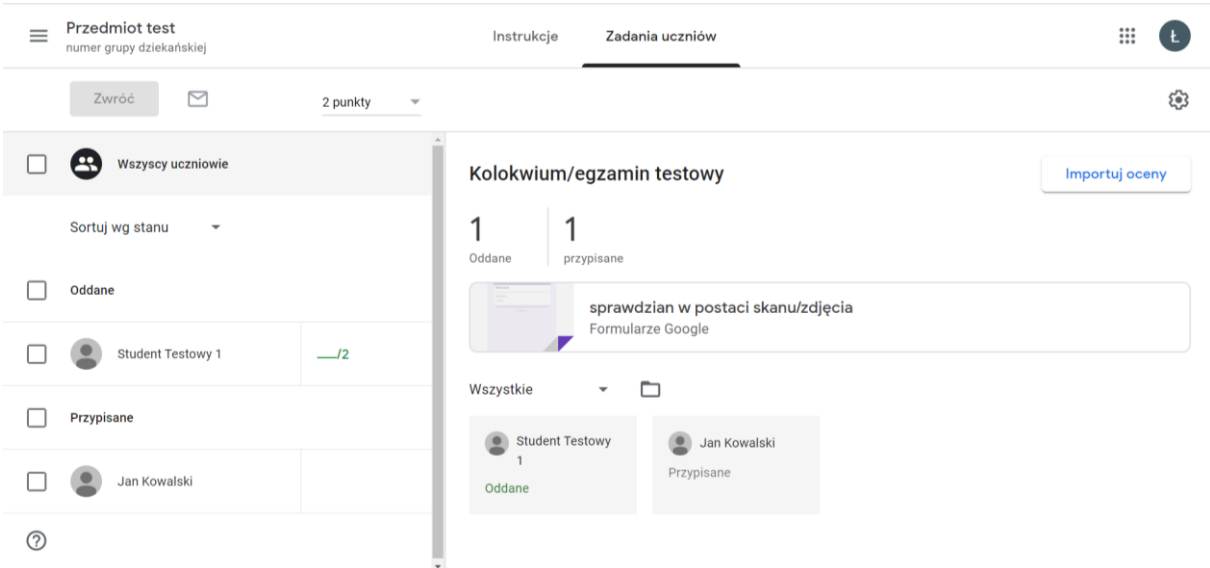

42. Klikając w formularz Google, a następnie w zakładkę *Odpowiedzi* można przejść do plików przesłanych przez Studentów.

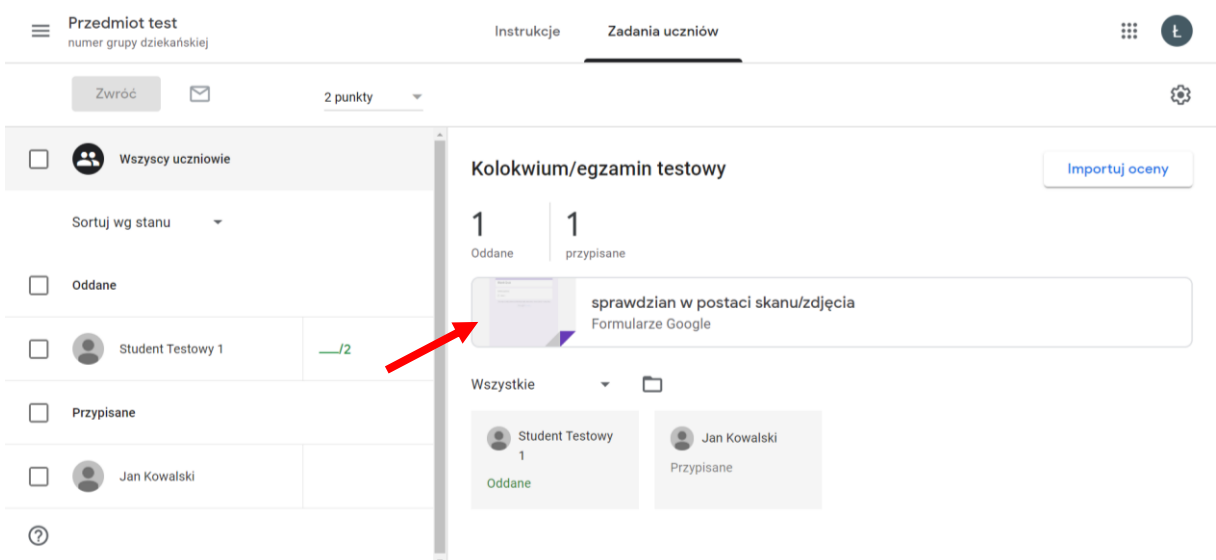

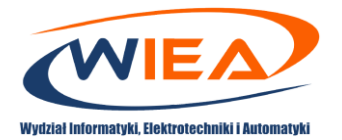

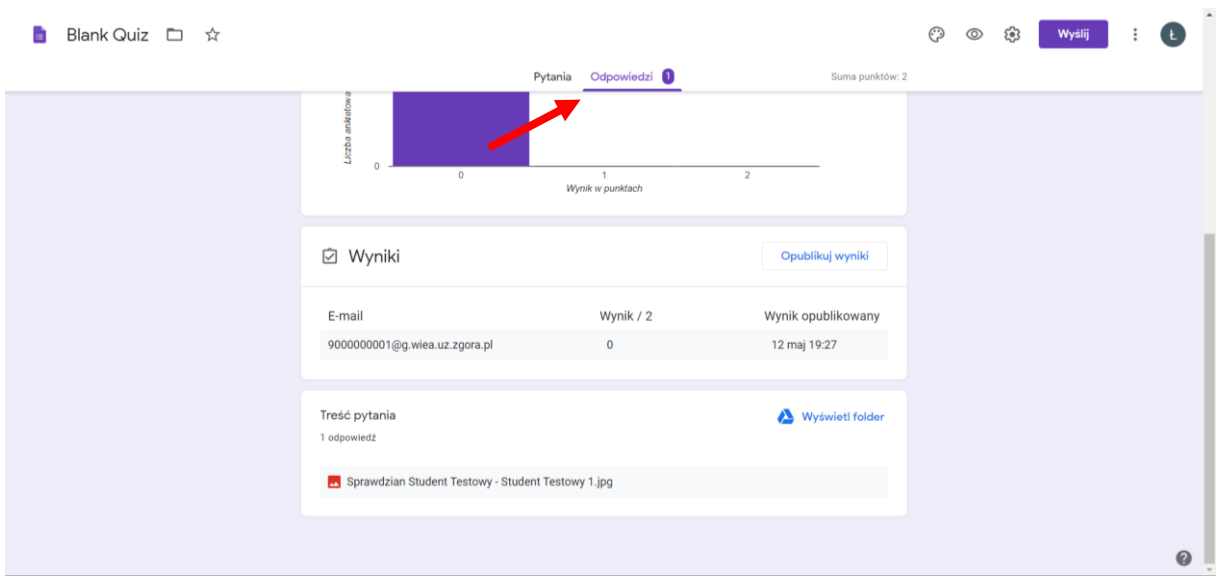

43. Poprzez kliknięcie w e-mail Studenta ukażę się wgrany przez niego plik, który można otworzyć w celu sprawdzenia.

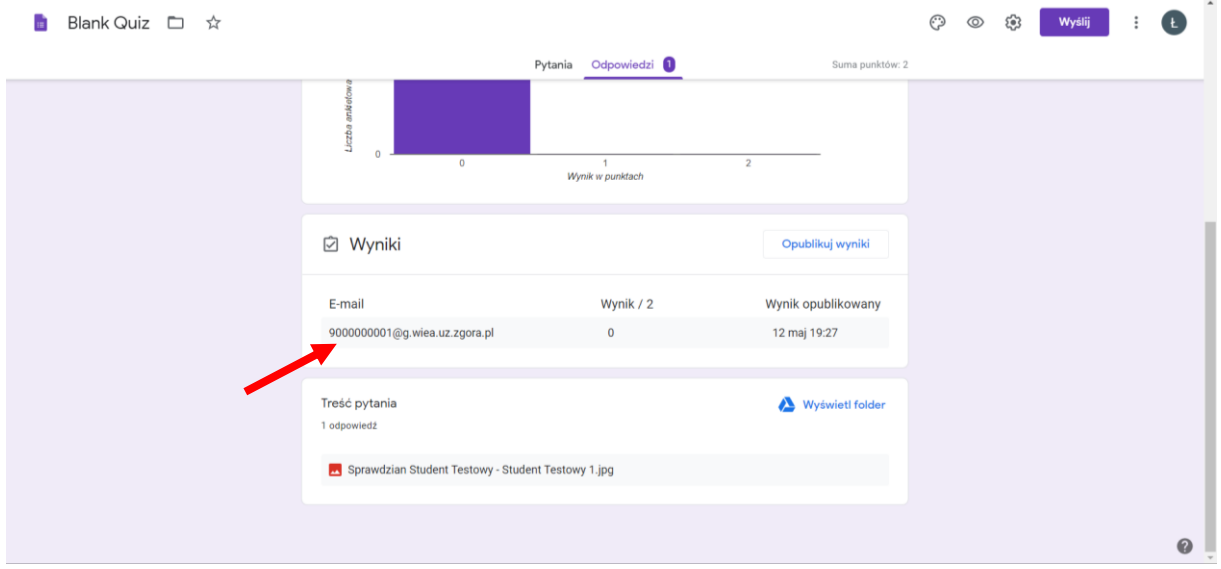

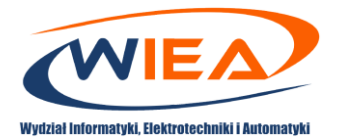

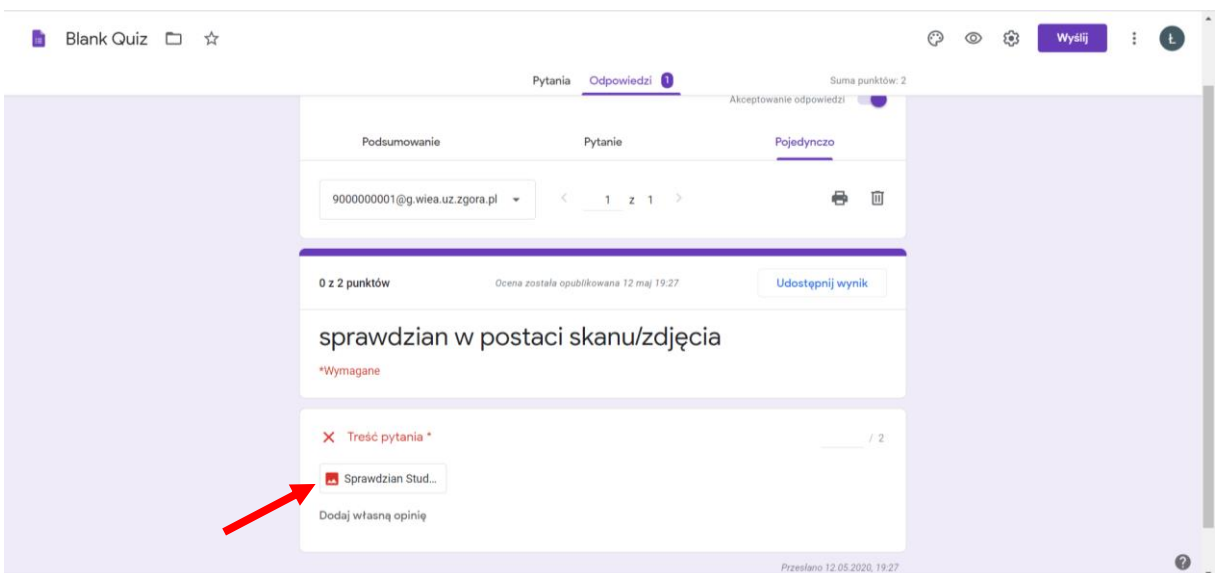

44. Po kliknięciu w plik otworzy się nowa karta z plikiem wgranym przez Studenta. Prowadzący po zapoznaniu się z treścią sprawdzianu może przyznać określoną liczbę punktów i zapisać wynik.

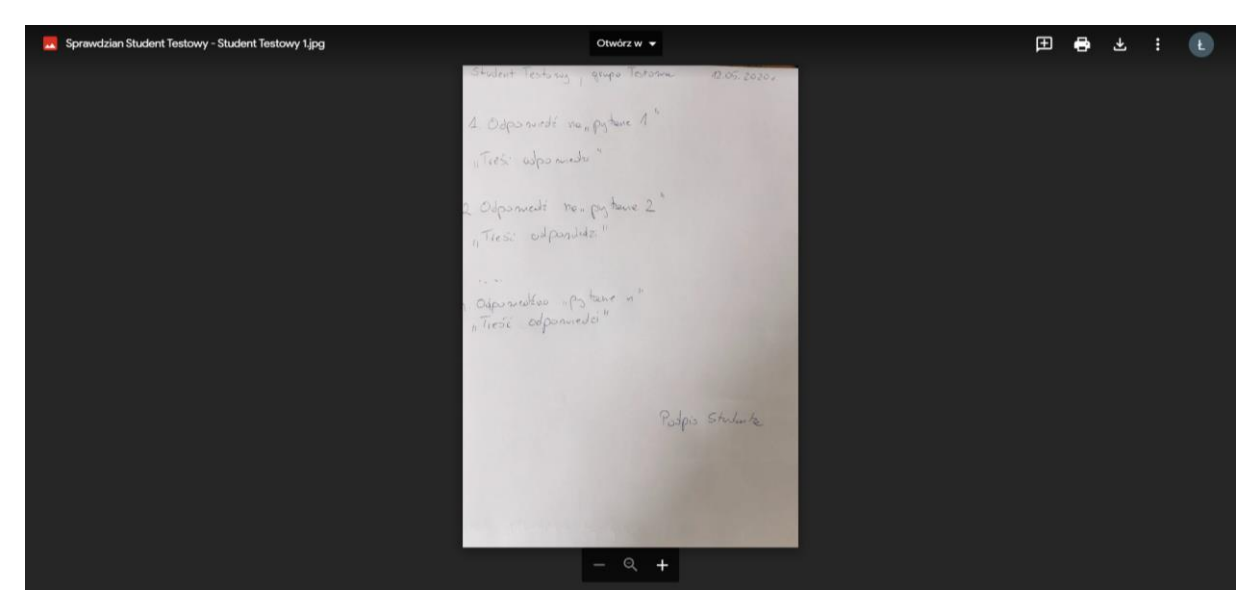

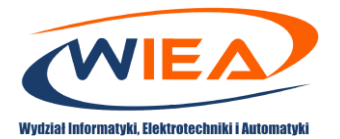

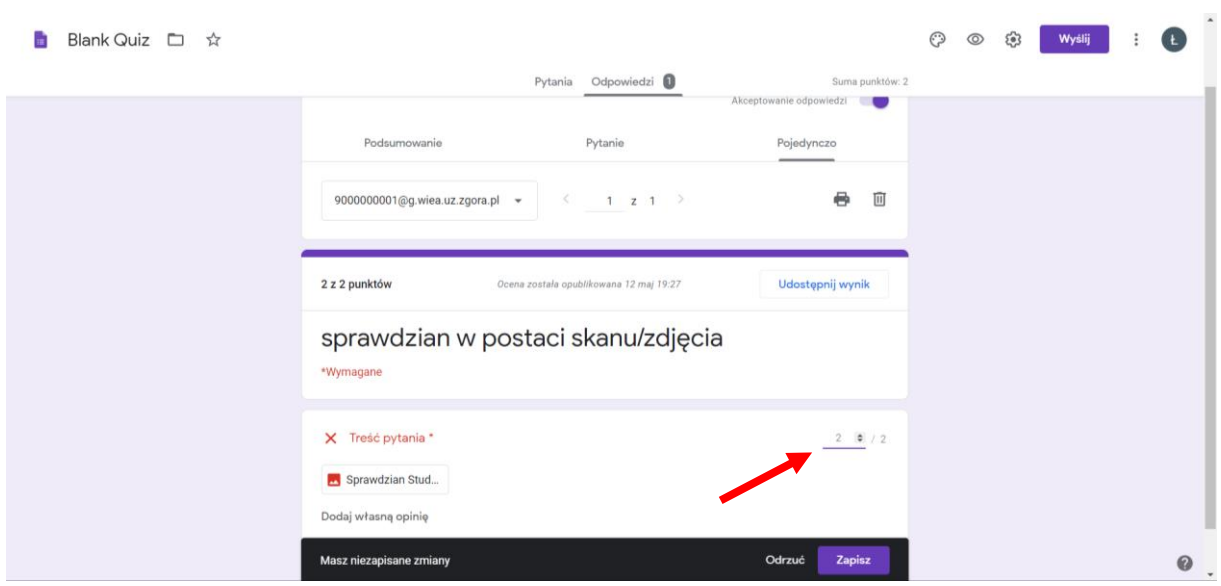

45. Po manualnym sprawdzeniu sprawdzianów i przypisaniu odpowiedniej liczbie punktów za zadania w sprawdzianie Prowadzący zajęcia będzie mógł automatycznie zaimportować wyniki Studentów. W tym celu w prawym górnym rogu należy kliknąć w przycisk *Importuj oceny* (1). Wyniki otrzymane przez studentów zostaną automatyczne przypisane do poszczególnych studentów. Prowadzący zajęcia może wówczas poinformować zaznaczonych studentów o wpisanej ocenie/liczbie punktów poprzez kliknięcie w przycisk *Zwróć* (2).

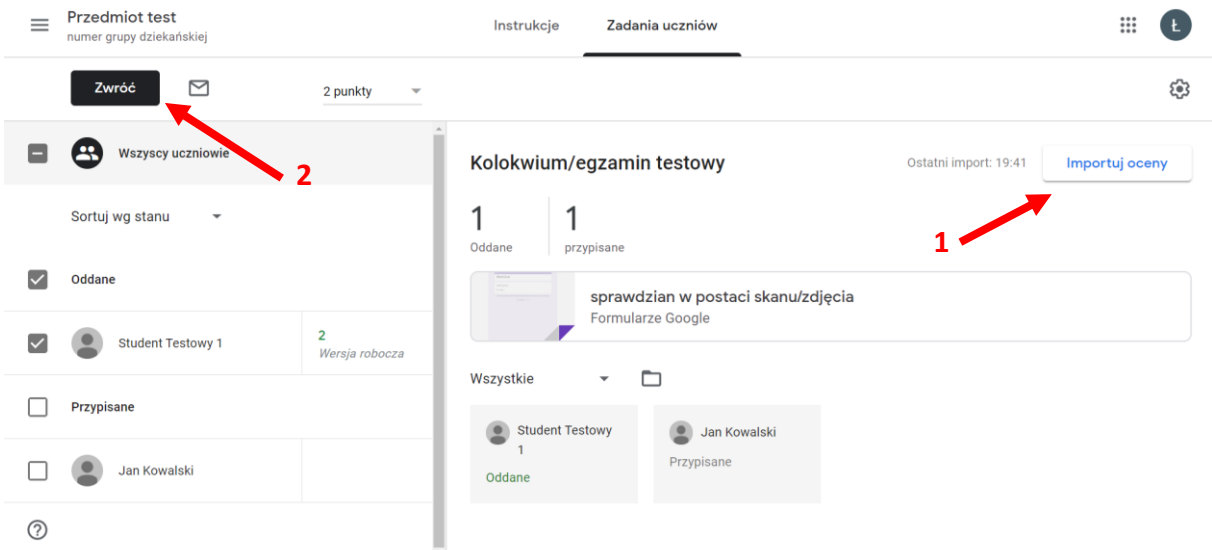

46. Po upływie czasu przeznaczonego na kolokwium/egzamin Prowadzący zobowiązany jest do zablokowania możliwości wypełniania formularza, tak jak zostało to opisane w punktach 30 - 31. Wówczas Student, który jeszcze nie oddał sprawdzianu nie będzie mógł go przesłać do Prowadzącego. Zostanie poinformowany o fakcie zablokowania przyjmowania odpowiedzi, co równoznacznie jest z nieoddaniem przez Studenta sprawdzianu.

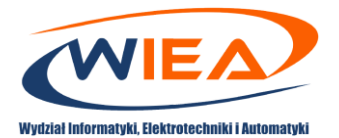

47. Jeśli student nie wypełni testu o czasie i nie prześle wyników będzie to widoczne w profilu na Google Classroom jako "Nieoddane (spóźnione)".

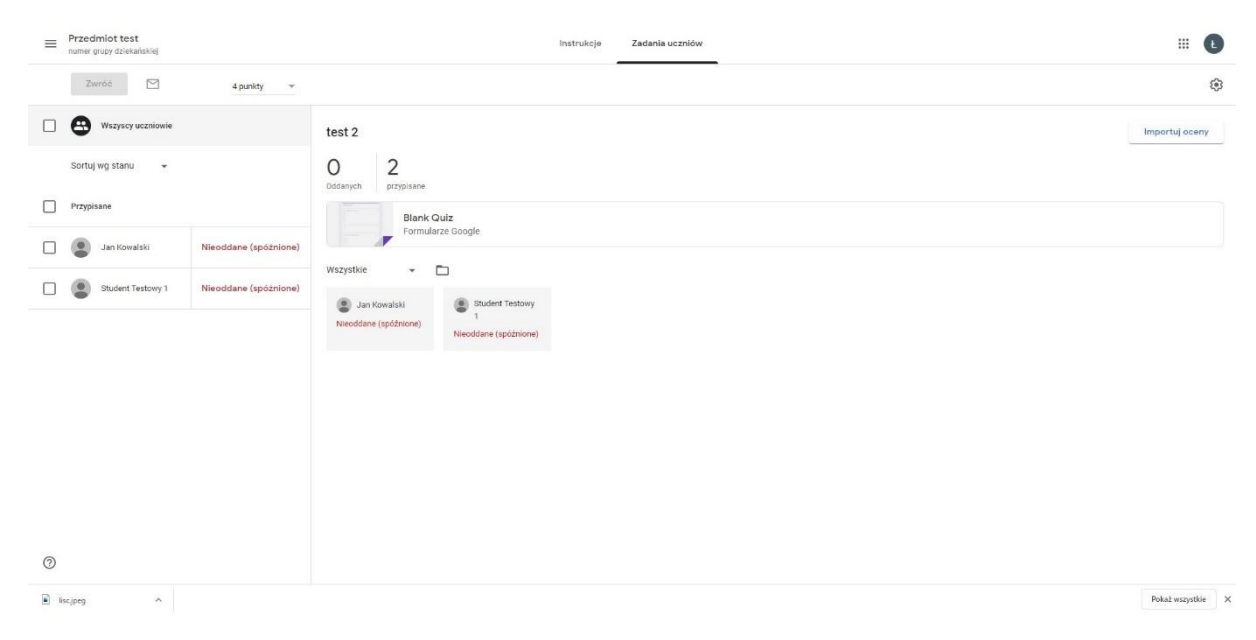

[This work is licensed under a Creative Commons "Attribution](https://creativecommons.org/licenses/by-nc-nd/4.0/deed.en)-NonCommercial-[NoDerivatives 4.0 International" license.](https://creativecommons.org/licenses/by-nc-nd/4.0/deed.en)

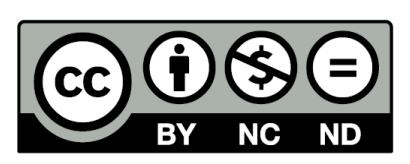